# OPUS Projects Manager Training Step 2 : Uploading Data

ngs.opus.projects@noaa.gov

# I've advanced to the second slide and I'm reading it.

- Can you read this slide and hear me as I read it?
- Can you access the web?
	- Is everyone comfortable?
- Does anyone have any questions before we begin?

# **Outline**

- **Introduction**
- Step 1 : Creating a Project
- **Step 2 : Uploading Data**
- **Step 3 : Session Processing**
- Step 4 : Network Adjustment

## A few words before beginning.

OPUS Projects is a web-based utility implying that access to the internet and use of a web browser are required. JavaScript must be enabled in your browser and pop-up blocking may have to be turned off. If you have difficulty configuring your browser, contact your instructor or the OPUS Projects team.

## The OPUS Projects look and feel.

The overall layout and appearance of OPUS Projects will be very similar to that shown here regardless of the browser you use. For this reason, the browser window's frame is not shown in the figures.

## What's in this training?

This presentation shows how to upload data to a project. The format is as a series of steps like a cookbook. Like most cookbooks, the justification for and discussion of variations in those steps will be minimal. The intent is to get you started quickly, then leave you free to explore OPUS Projects on your own.

We assume familiarity with OPUS so some steps will be quite terse. If you are unfamiliar with OPUS, mention this your instructor during a break.

www.ngs.noaa.gov

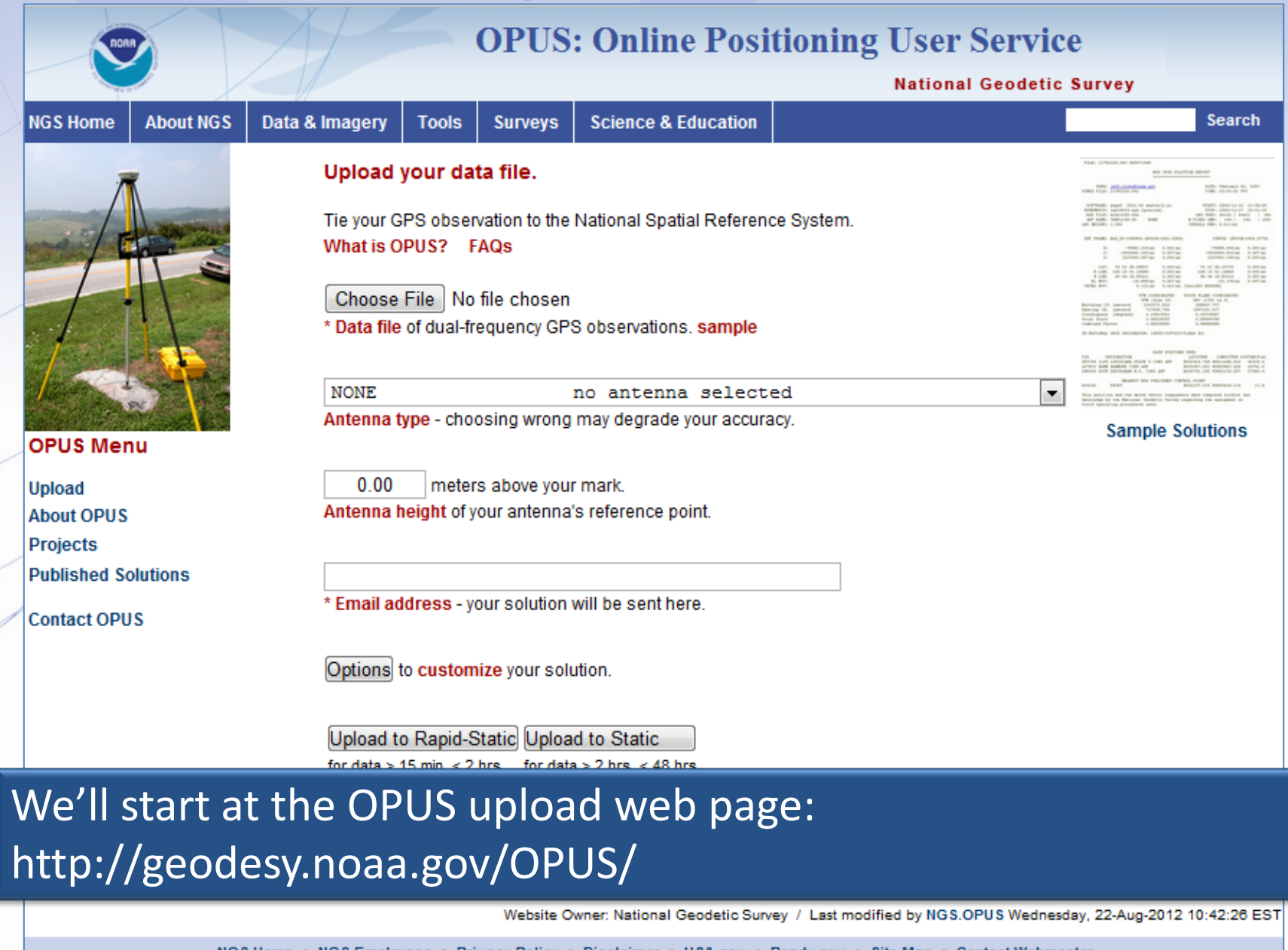

NOS Home . NGS Employees . Privacy Policy . Disclaimer . USA.gov . Ready.gov . Site Map . Contact Webmaster

www.ngs.noaa.gov

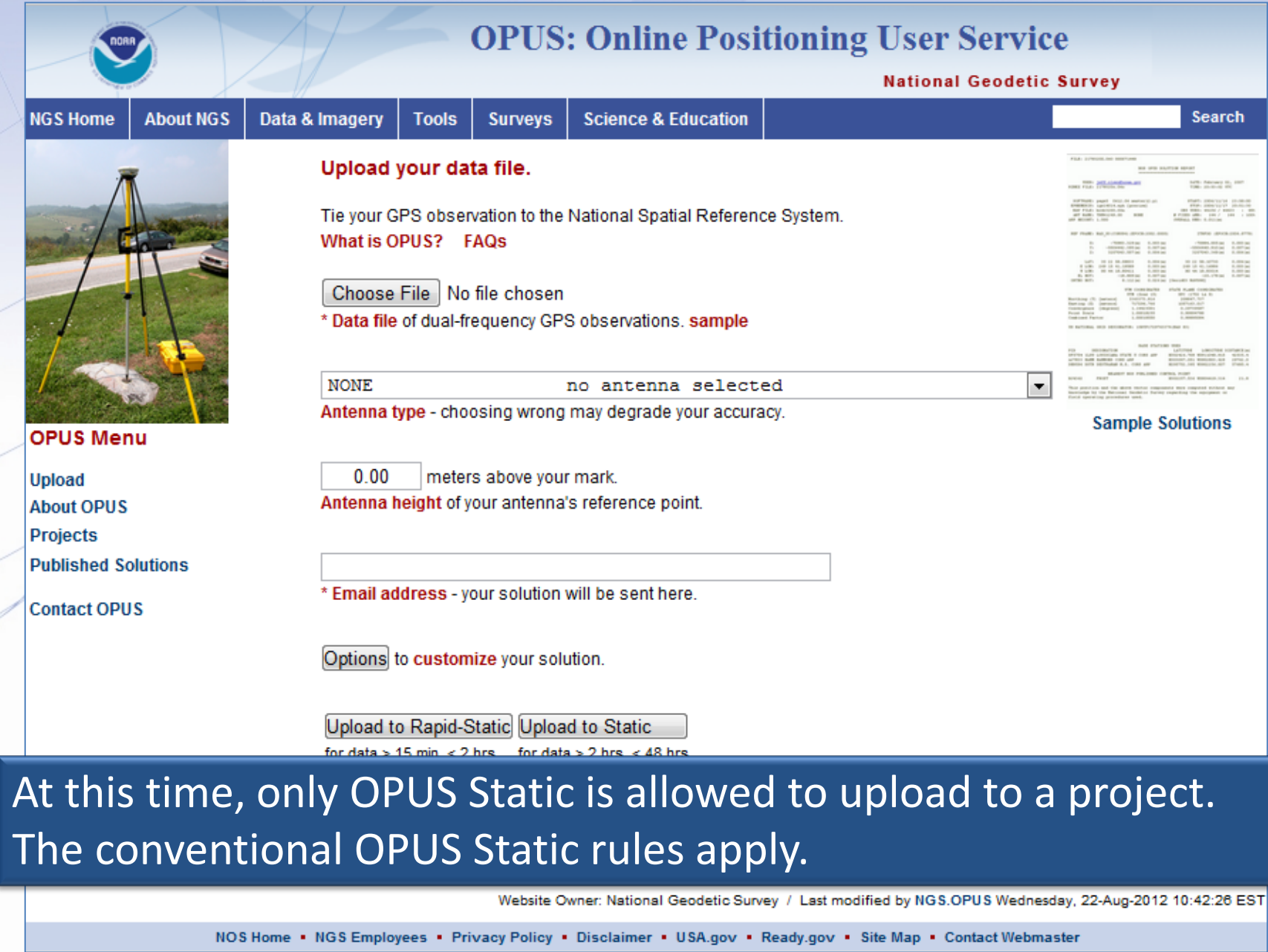

#### www.ngs.noaa.gov

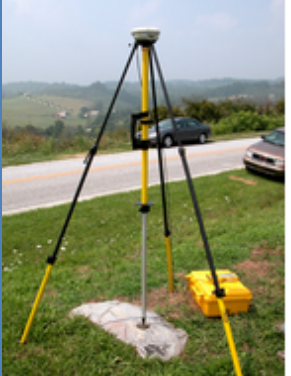

**OPUS Menu** 

**Upload About OPUS** Projects **Published Solutions** 

**Contact OPUS** 

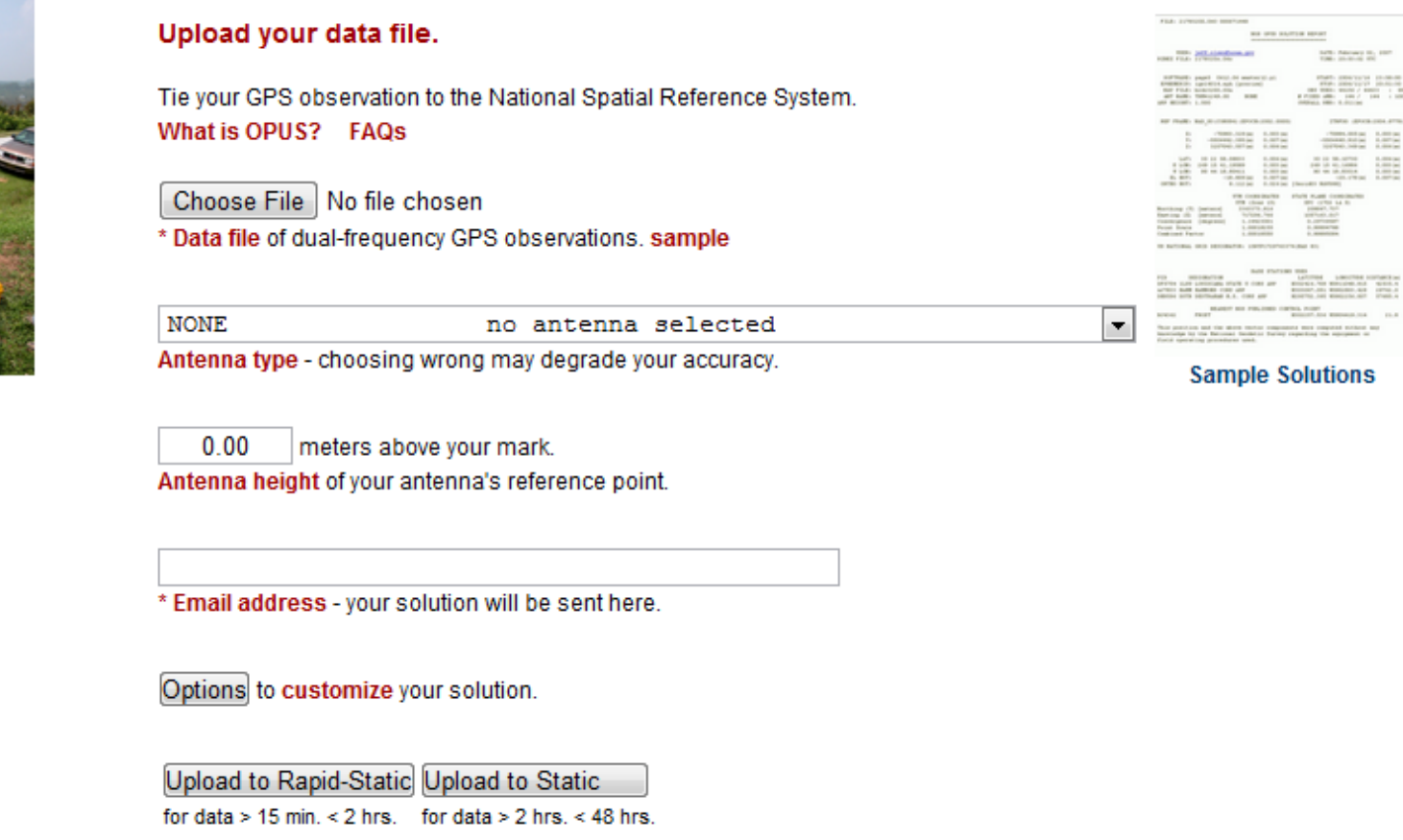

### Let's upload the RINEX file 2126274w.06o from the training data set. The antenna type and height appropriate for this and all the other files are given in the associated readme.txt file.

#### www.ngs.noaa.gov

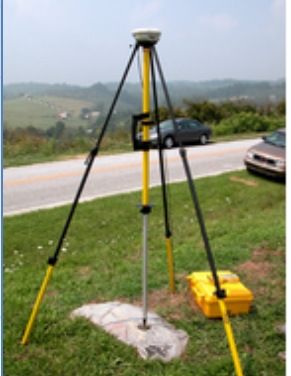

**OPUS Menu** 

**Upload About OPUS Projects Published Solutions** 

**Contact OPUS** 

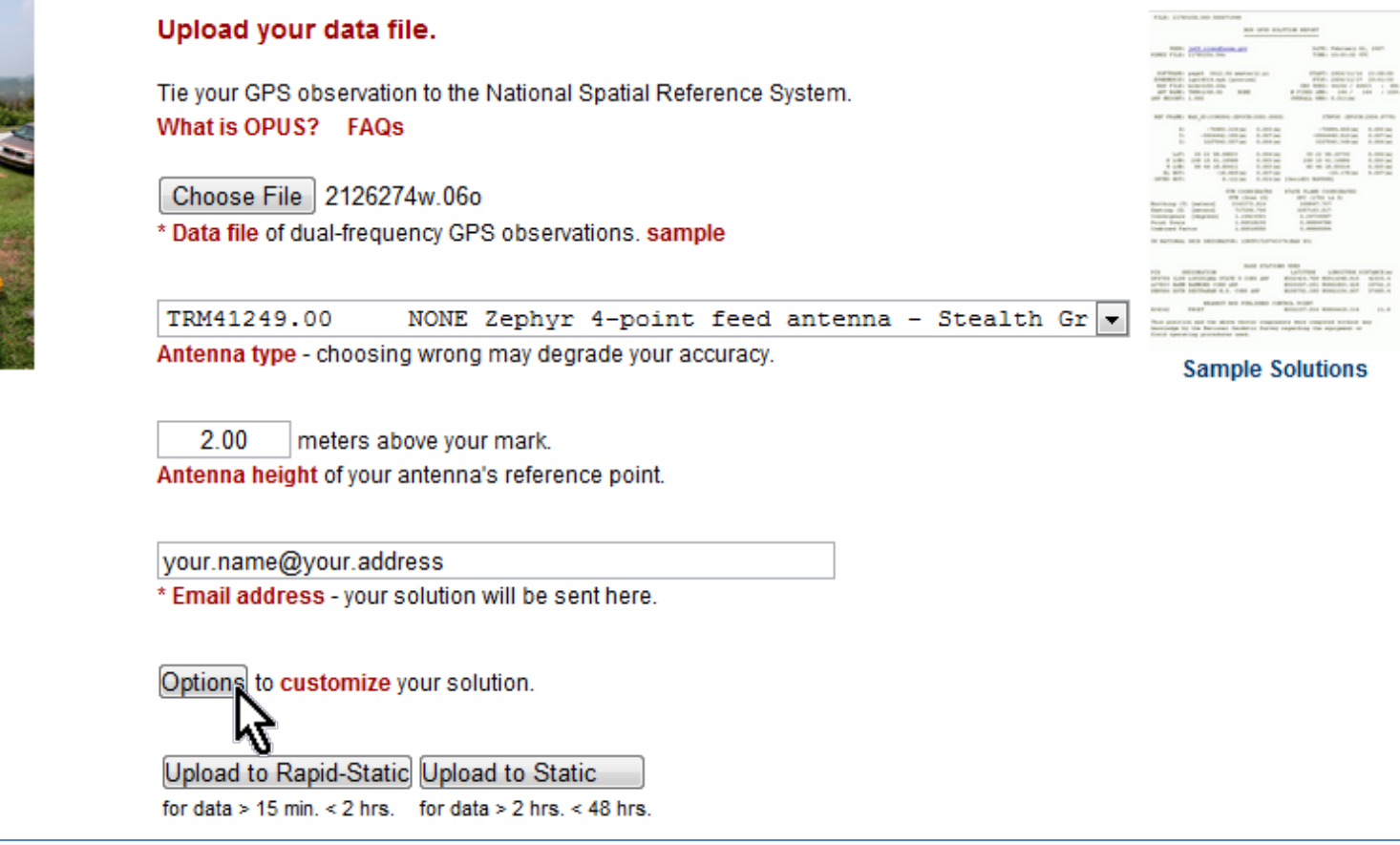

### Complete the OPUS upload form normally, but before clicking the "Upload to Static" button, click the "Options" button.

www.ngs.noaa.gov

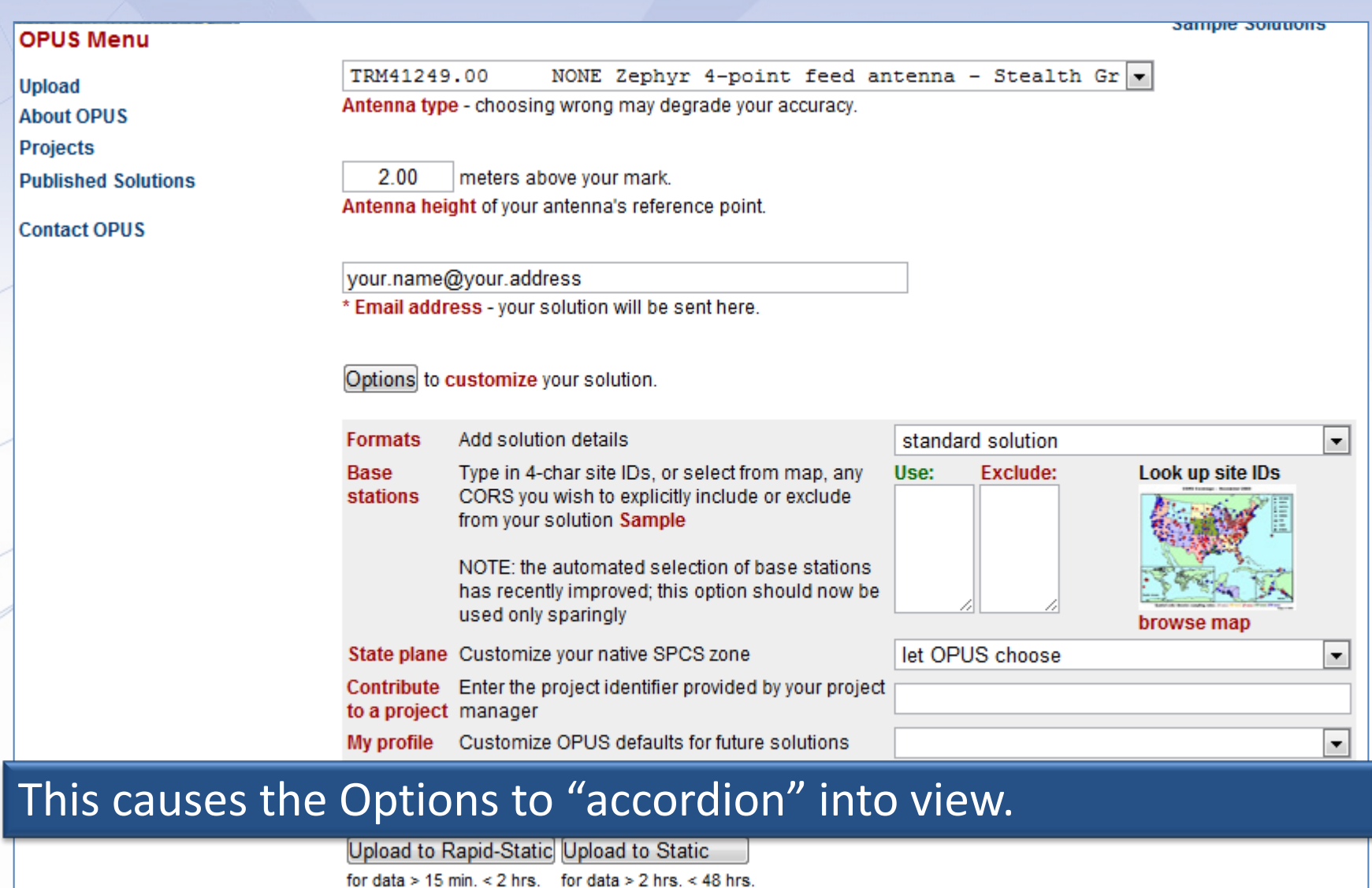

**OPUS Menu** 

<u>sampie suiduuns</u>

Enter your project ID into the "Contribute to a project" field. Remember that you can share your project ID so others can upload data to your project.

your.name@your.address

\* Email address - your solution will be sent here.

#### Options to customize your solution.

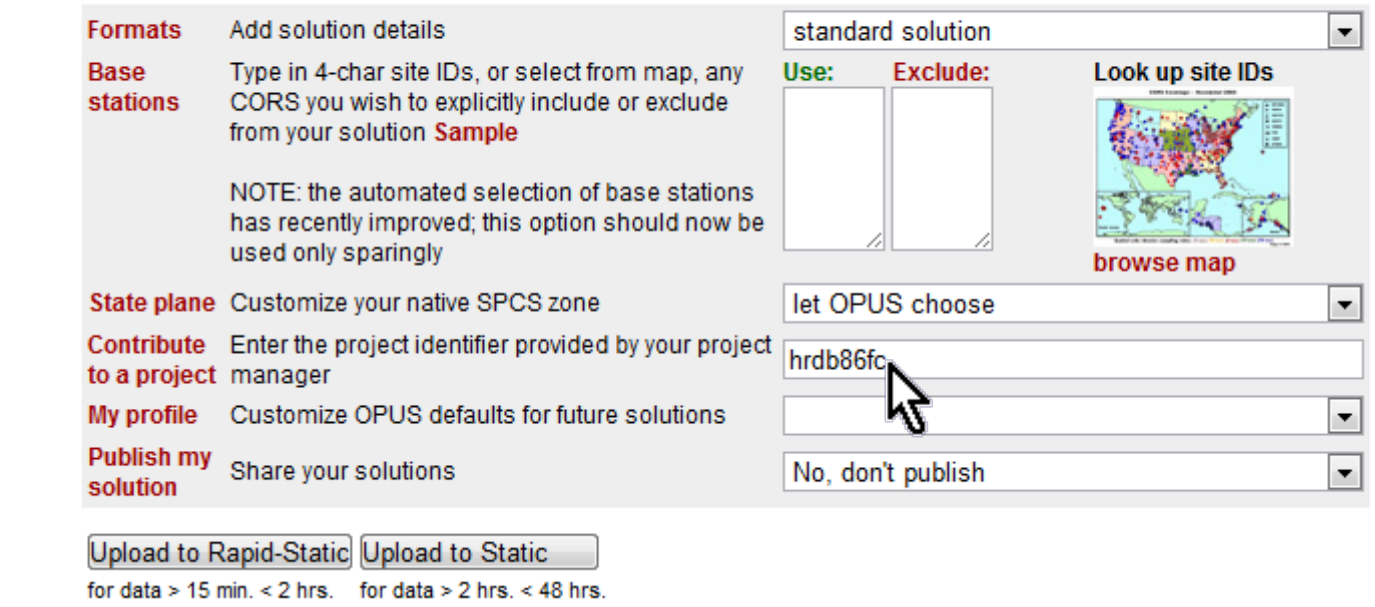

<del>admpic autuuna</del>

#### **OPUS Menu** We'll leave the other options as they are. Now click the Upload button to have this data file uploaded to your project.**Contact OPUS** your.name@your.address \* Email address - your solution will be sent here. Options to customize your solution. Add solution details **Formats** standard solution ▼. **Base** Type in 4-char site IDs, or select from map, any Use: **Exclude:** Look up site IDs **stations** CORS you wish to explicitly include or exclude from your solution Sample NOTE: the automated selection of base stations has recently improved; this option should now be used only sparingly browse map State plane Customize your native SPCS zone let OPUS choose ▼ Contribute Enter the project identifier provided by your project hrdb86fc to a project manager My profile Customize OPUS defaults for future solutions ۰ **Publish my** Share your solutions No, don't publish  $\overline{\phantom{a}}$ solution Upload to Rapid-Static Upload to Static for data > 15 min. < 2 hrs. for data > 2 hrs. < 48 h

### After clicking the upload button, the upload confirmation window will appear, but with some differences from "normal".

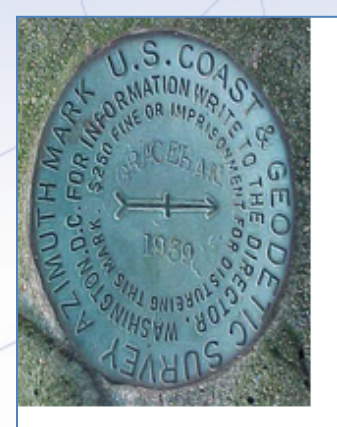

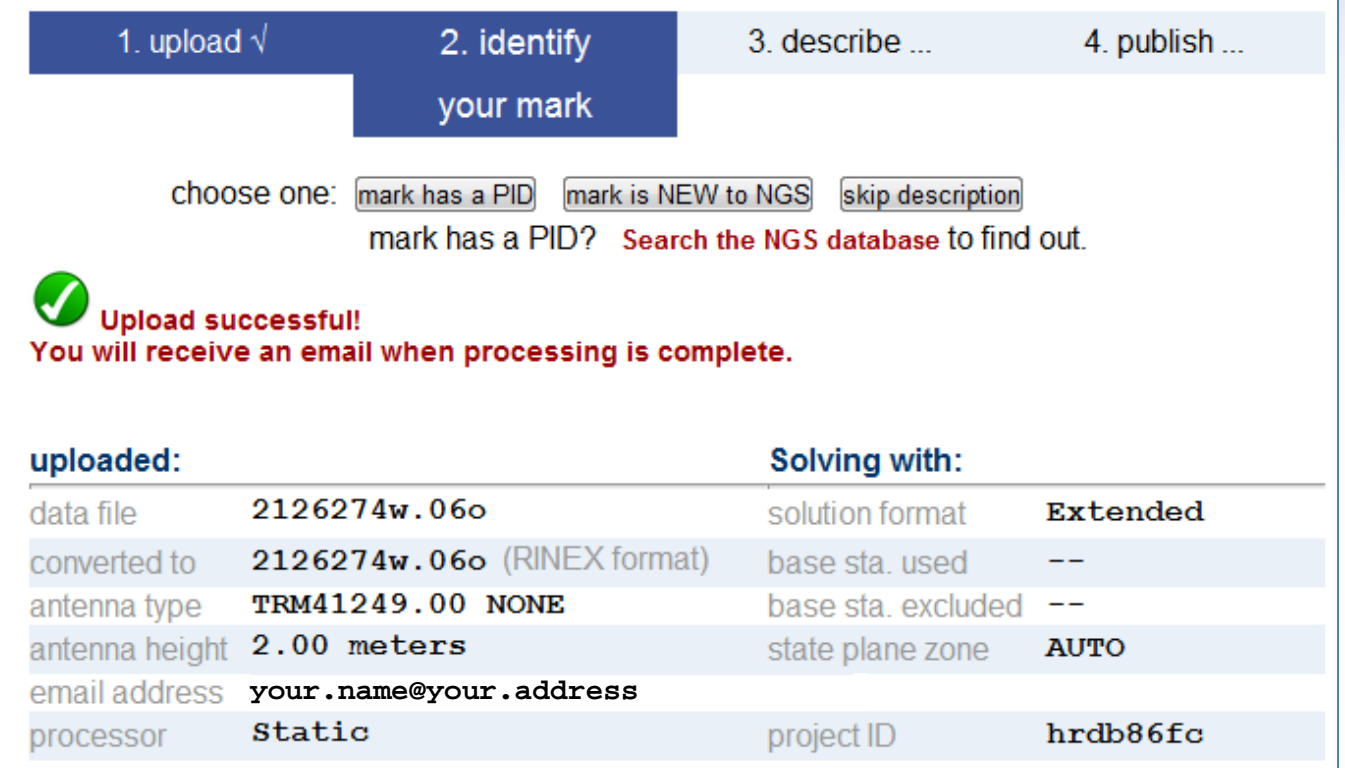

u

### You project ID will be listed (and should be visually confirmed) …

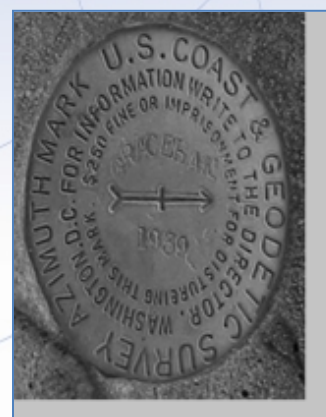

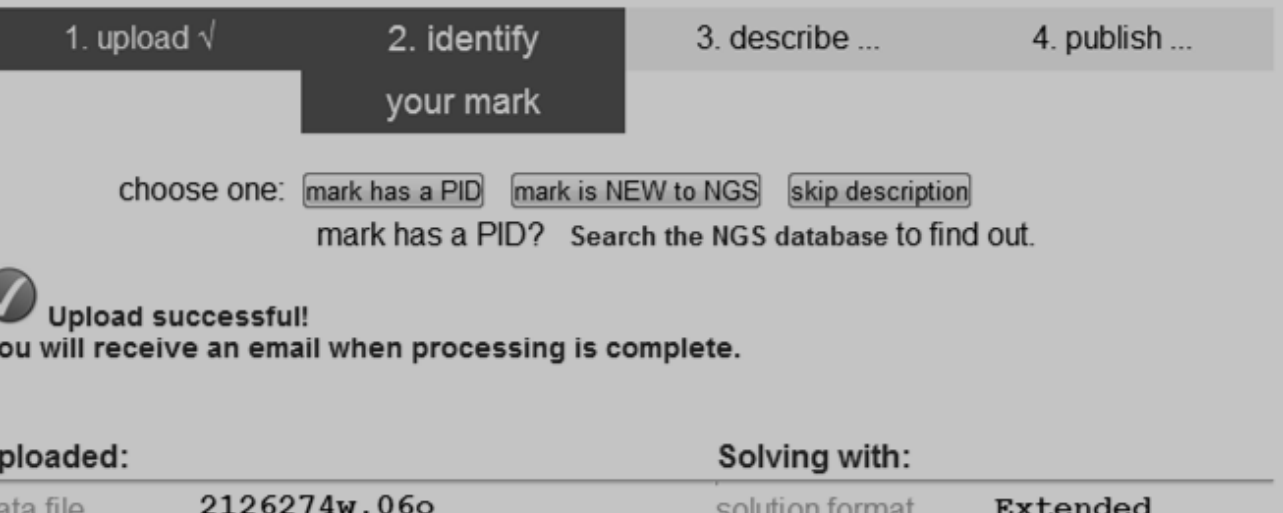

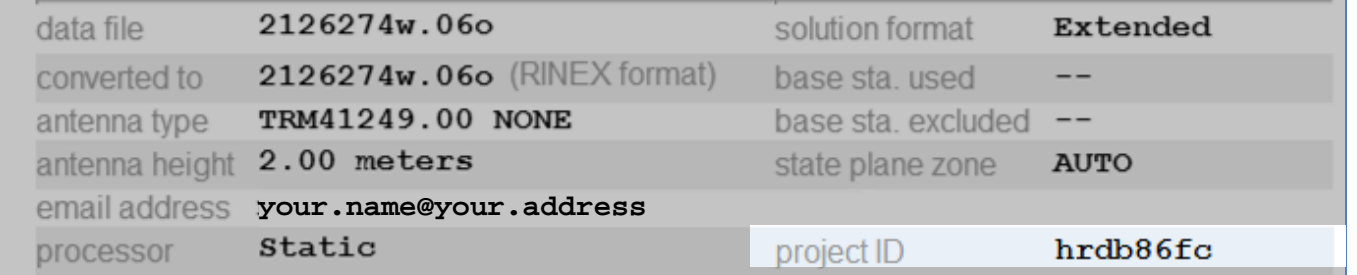

www.ngs.noaa.gov

### … and you'll be able to provide a mark description.

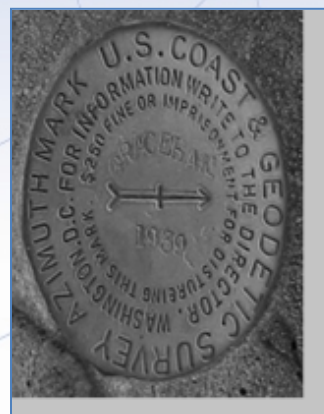

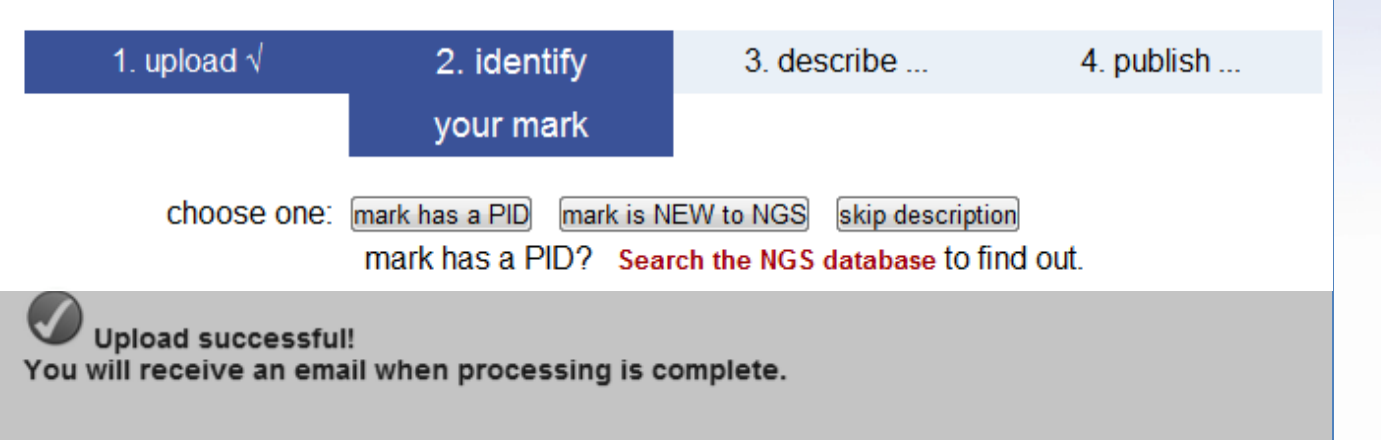

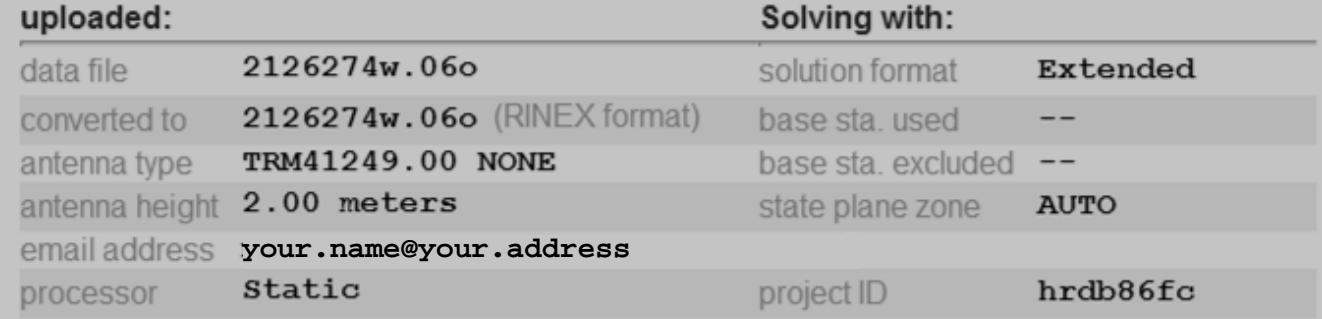

The data files included in the training are all from published marks; however, we encourage you to use them to try all three of these options during the training: PID, NEW and skip.

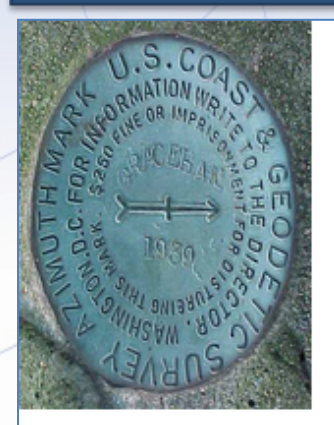

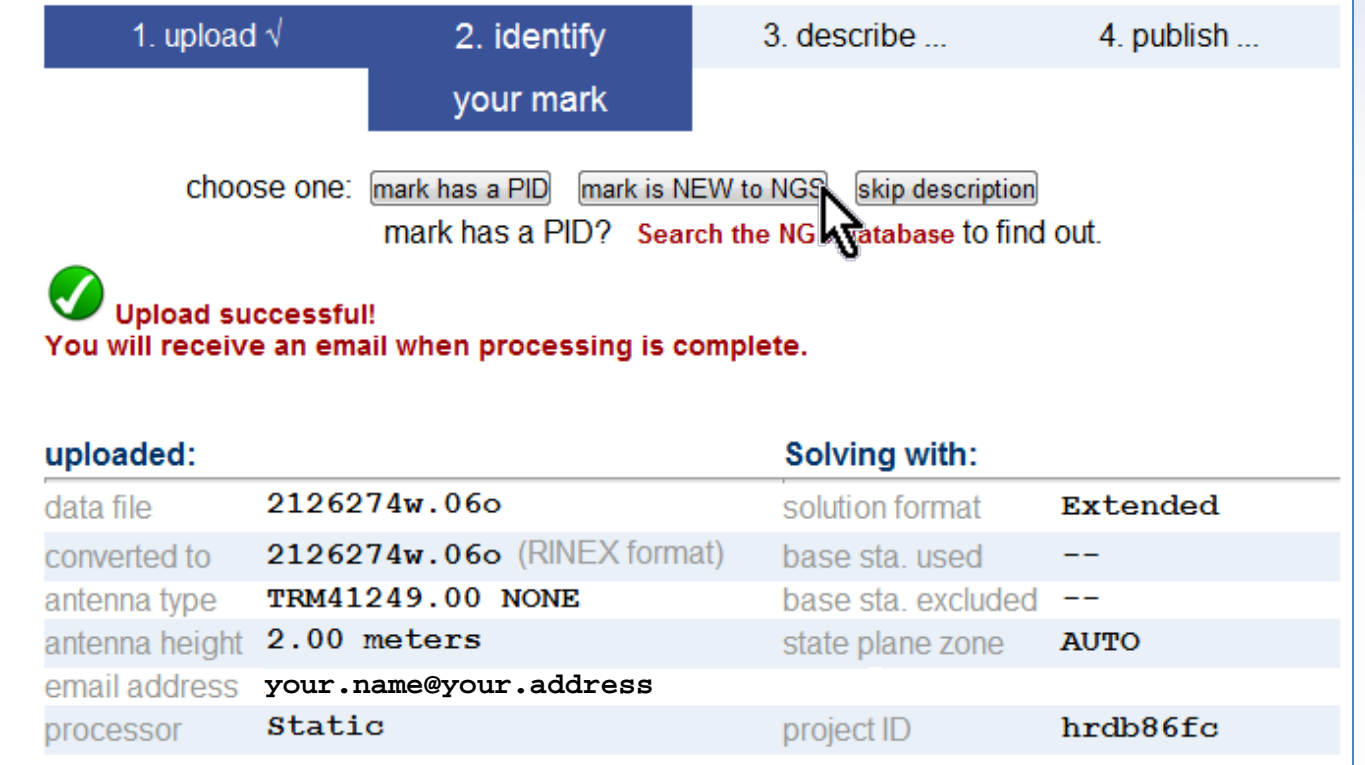

### Because it's a little more interesting, let's start by pretending this is a NEW mark. Click the "mark is NEW to NGS" button.

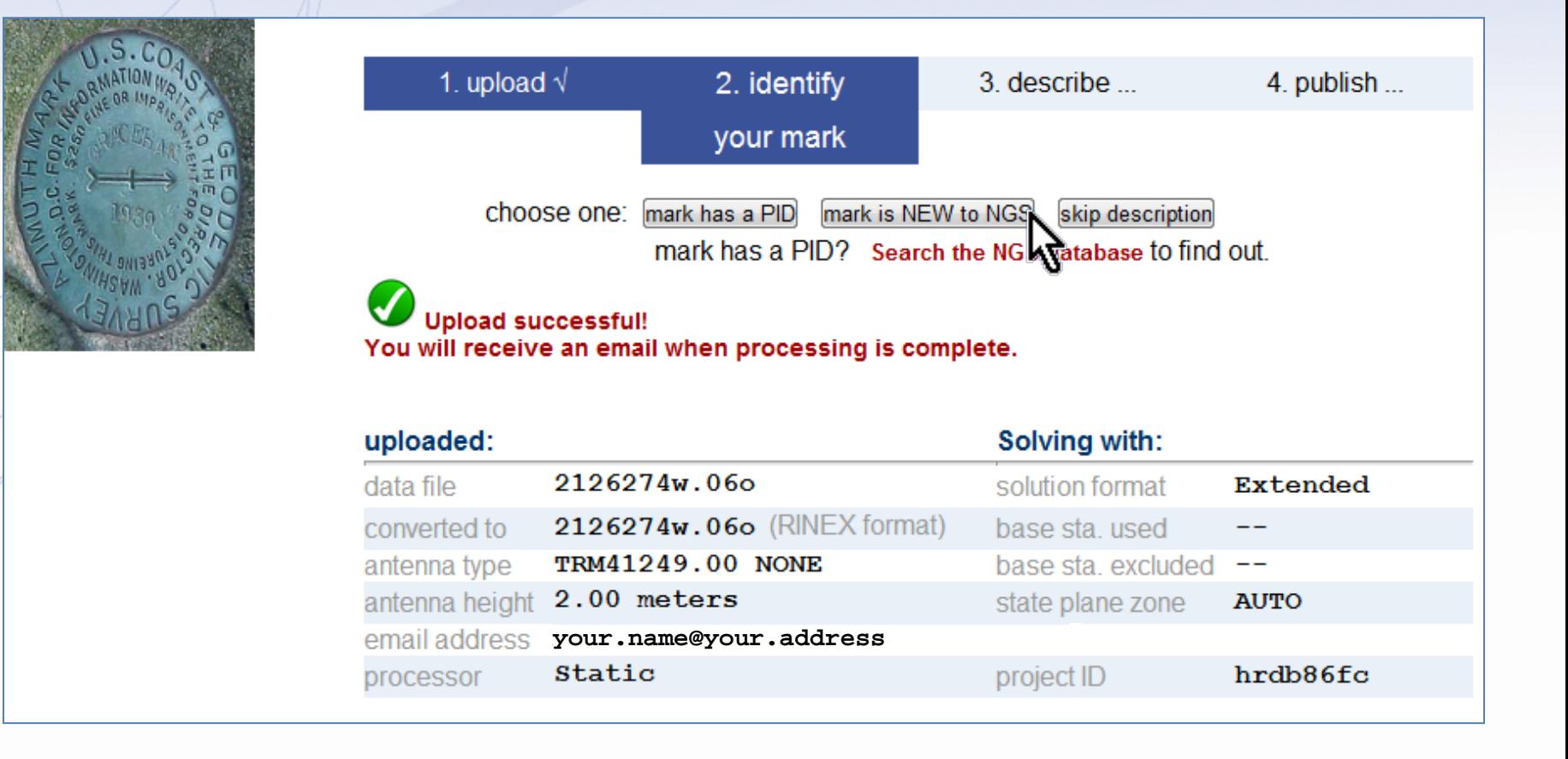

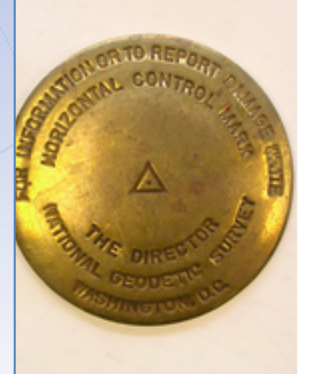

#### Step 3 of 4: Describe new mark.

for data file: 2126274w.06o

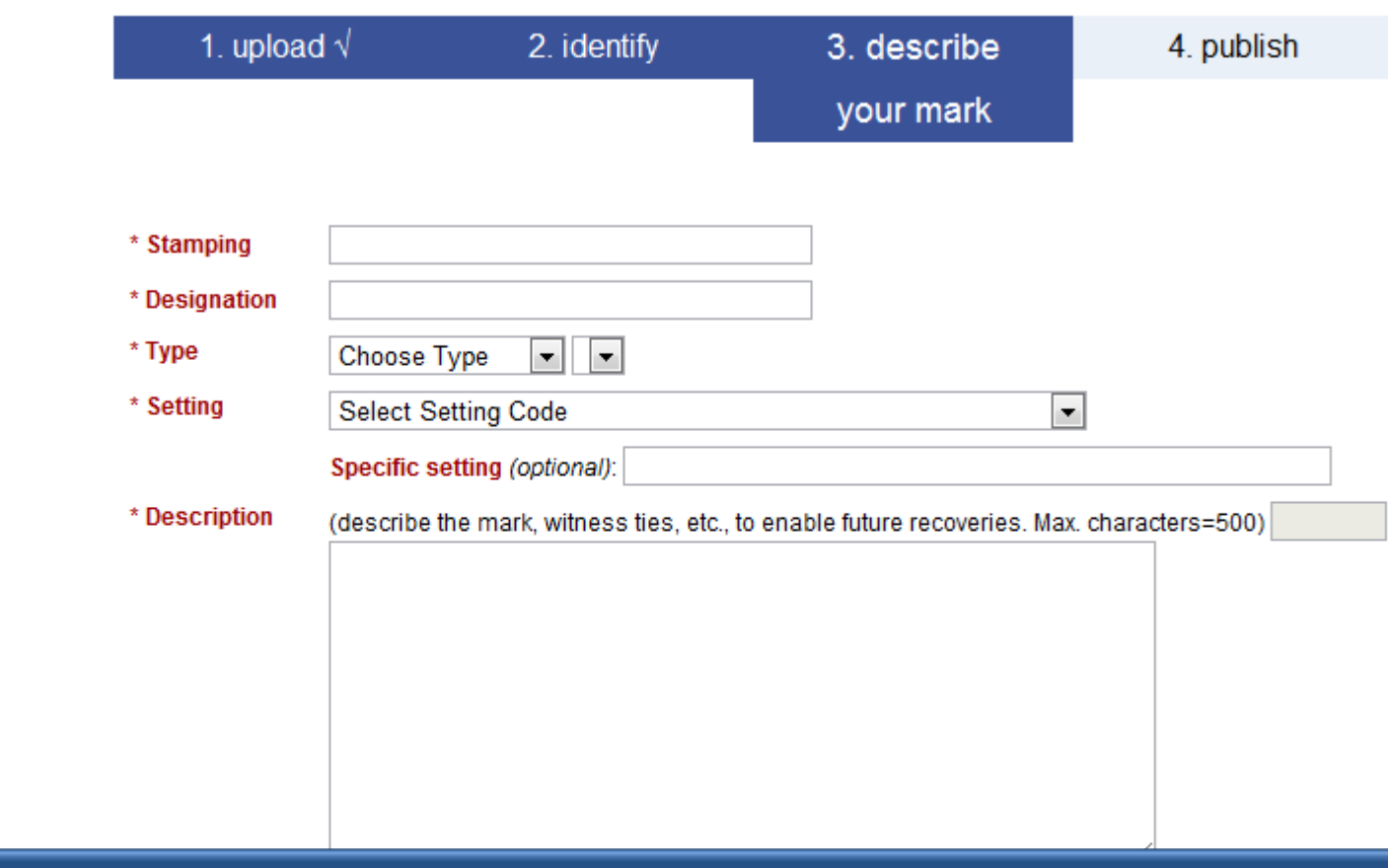

In a moment, the "Describe new mark" form will appear. Through this form, the minimal information needed to identify a mark, and describe its location and condition can be uploaded.

**2013-08-07 19 Application** Choose Special Application **19 19** 

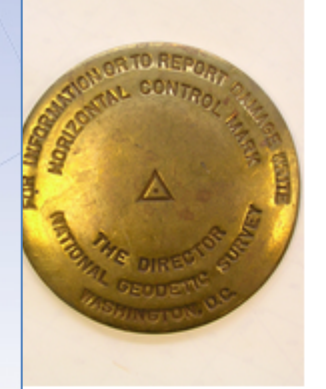

#### Step 3 of 4: Describe new mark.

for data file: 2126274w.06o

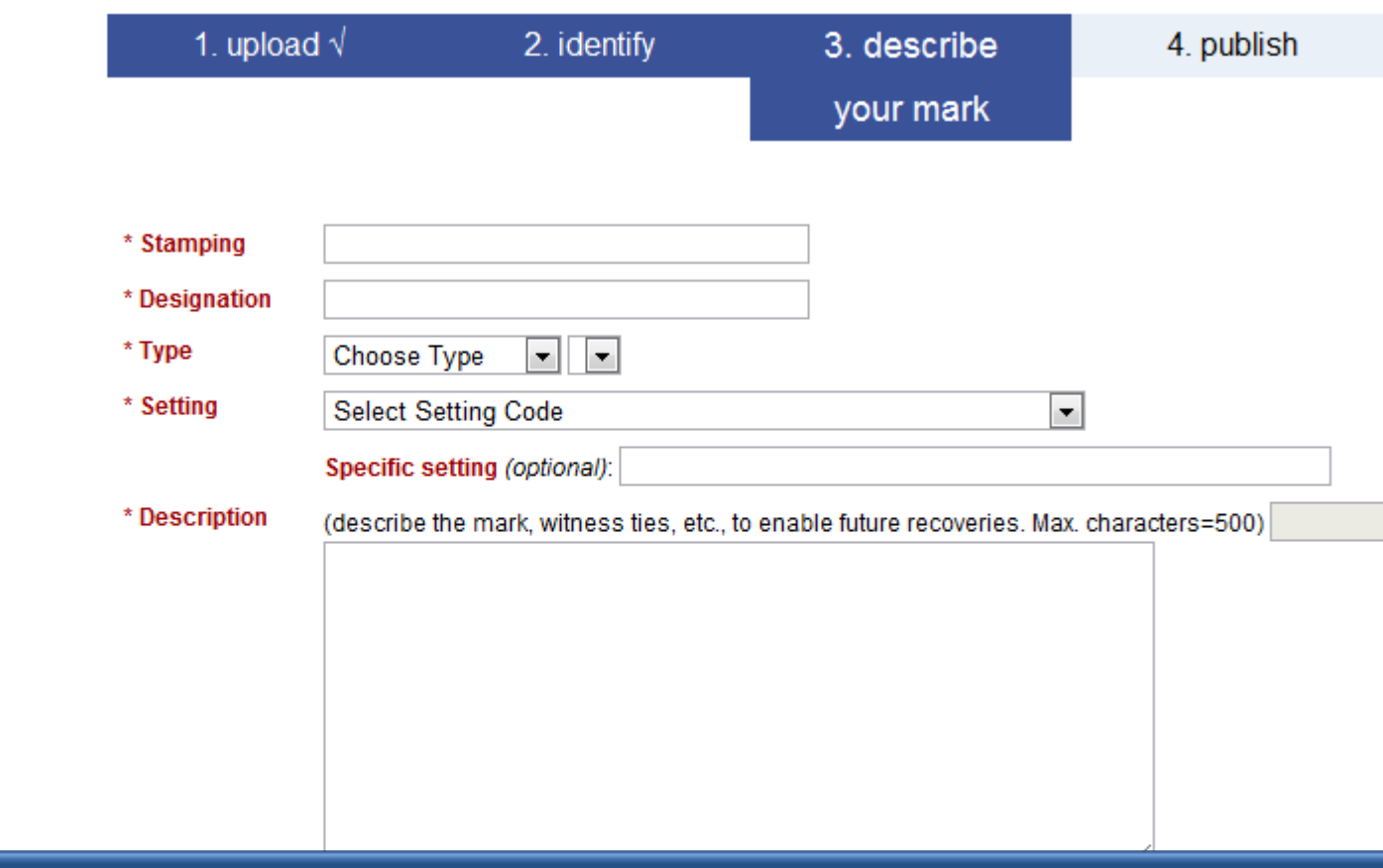

Although simpler, the description is no less important. Consider reviewing "Help File: Mark Description" before submitting a new mark. http://geodesy.noaa.gov/marks/descriptors.shtml

2013-08-07 Application ChoosStep 2 : Uploading Data v V 20

www.ngs.noaa.gov

4. publish

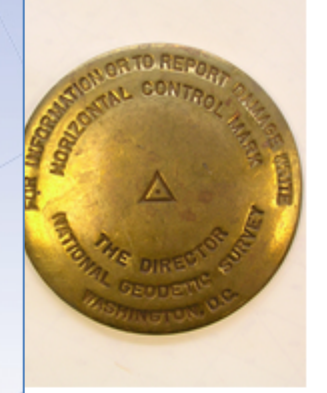

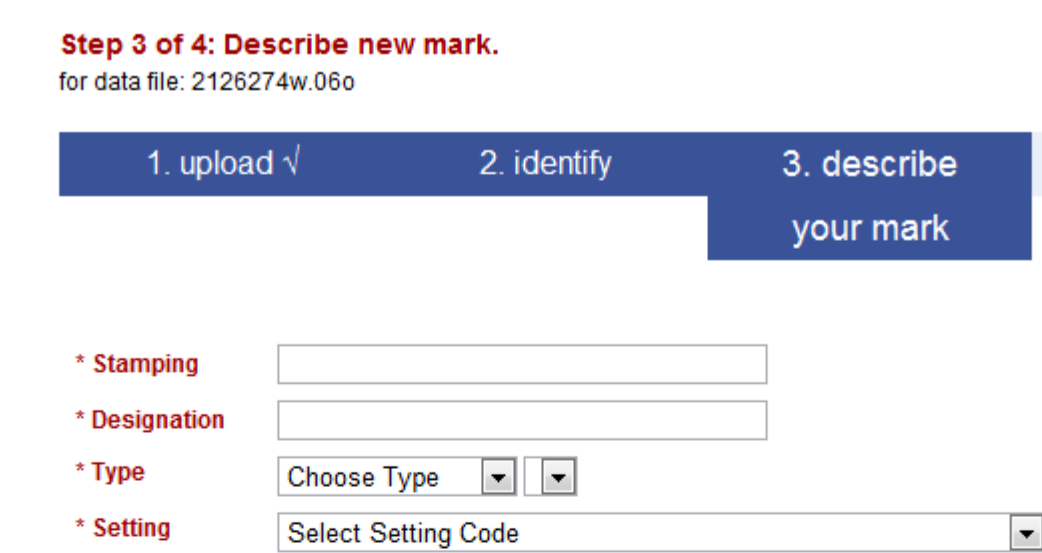

#### Specific setting (optional):

\* Description (describe the mark, witness ties, etc., to enable future recoveries. Max. characters=500)

The description for 2126274a.06o and all the marks used in the training materials can be found in the readme.txt file. The form is too large for a single slide, so we'll focus on the top half first.

2013-08-07 **Step 2 : Uploading Data** 21 2013-08-07 **Step 21:** Uploading Data

Receiver S1

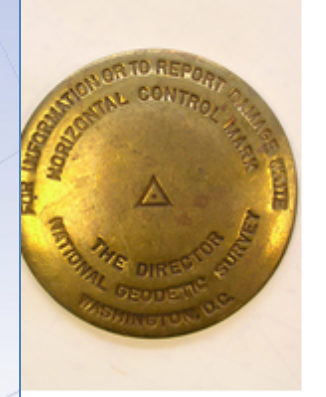

#### Step 3 of 4: Describe new mark.

for data file: 2126274w.06o

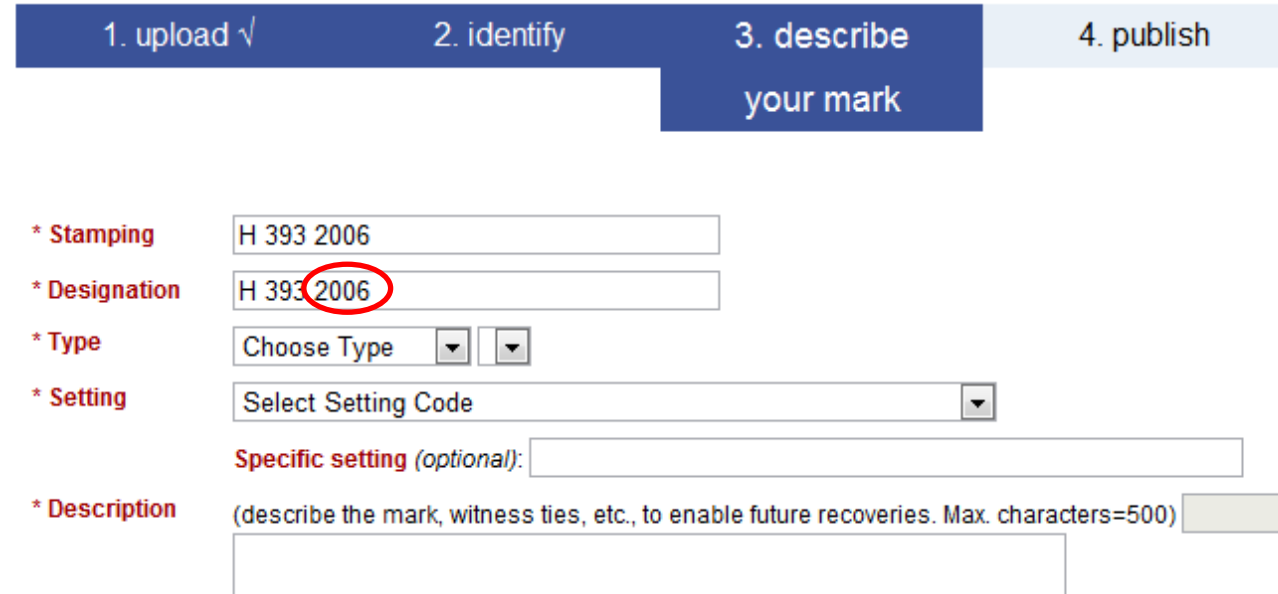

If the mark is a disk, the stamping should be copied exactly as it appears on the mark. In other cases, the designation may come from historical or other documentation. Usually stamping and designation will be the same. Example shown includes date in the designation which is "wrong".

2013-08-07 **Step 2 : Uploading Data** 22 : Uploading Data **22** 

Antenna S/N

www.ngs.noaa.gov

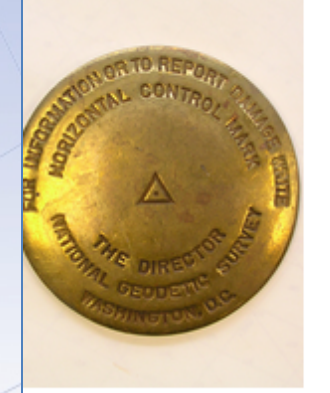

#### Step 3 of 4: Describe new mark.

for data file: 2126274w.06o

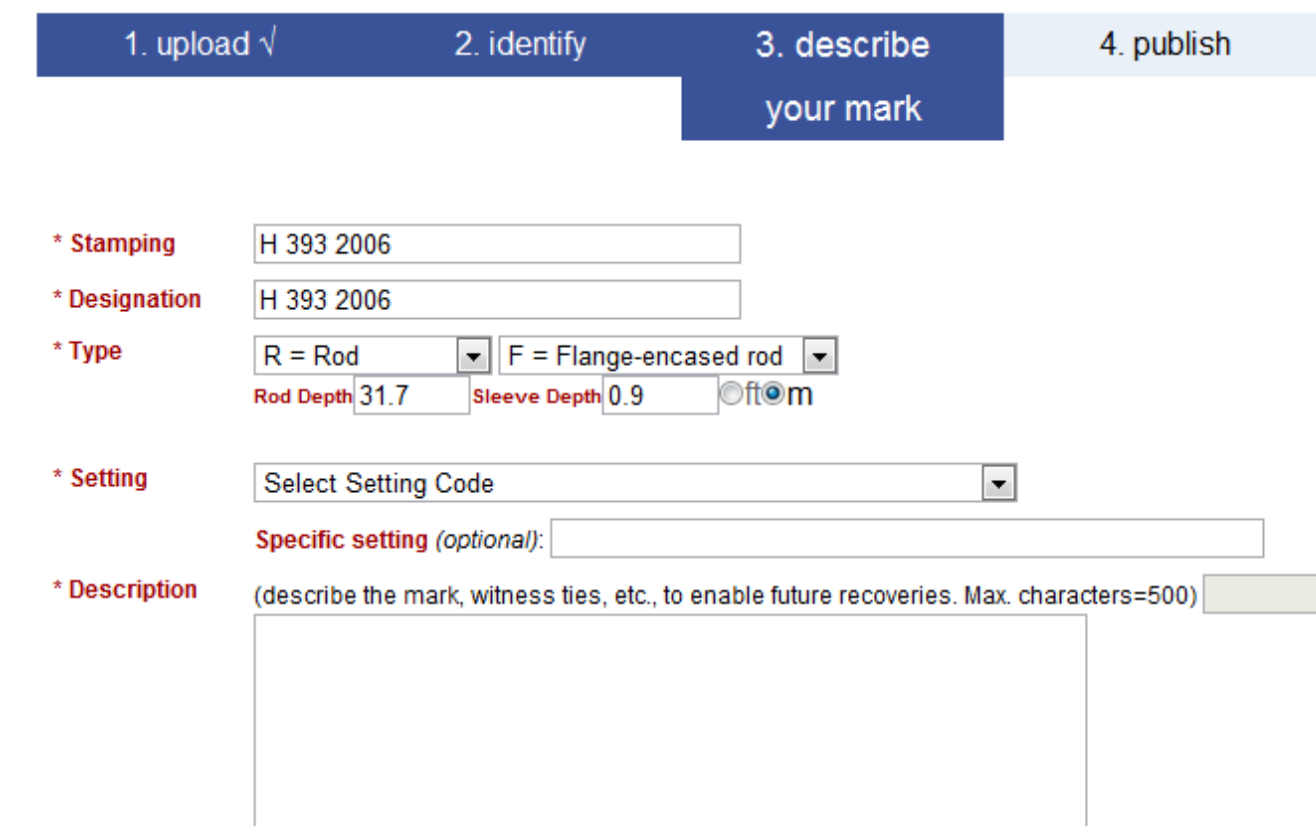

### 2126 is a flange-encased rod, so we select the type appropriately. Remember to enter the rod and sleeve depths in these cases.

#### Stability

Choose Vertical Stability

2013-08-07 Magnetic Choose Magnetic Department Data 23

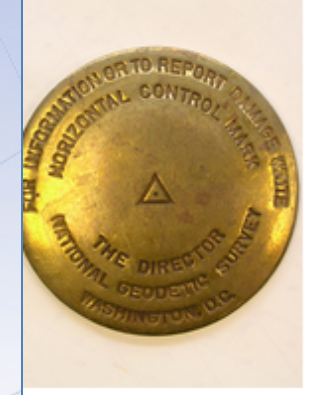

#### Step 3 of 4: Describe new mark.

for data file: 2126274w.06o

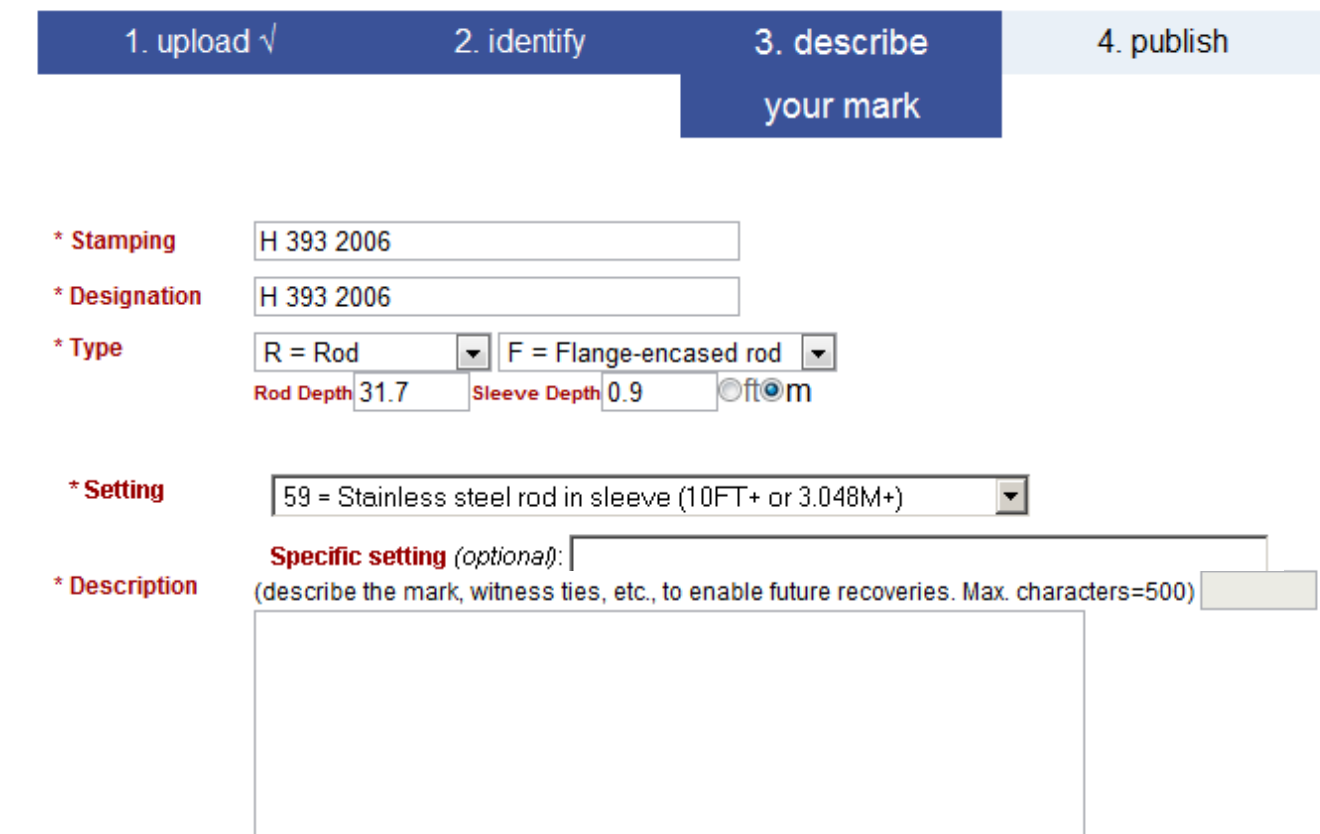

### A variety of settings for the mark are provided via the pull-down menu. Use the "Specific setting" field for unique information.

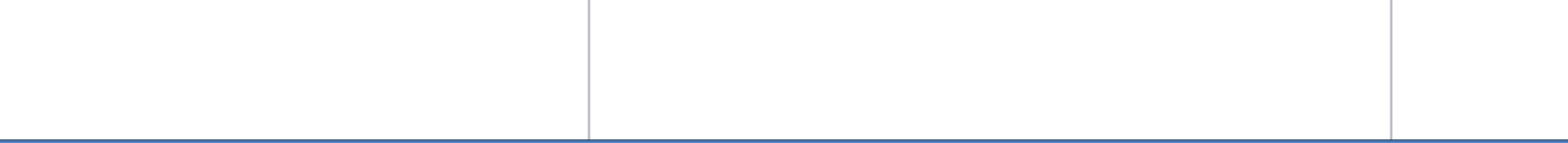

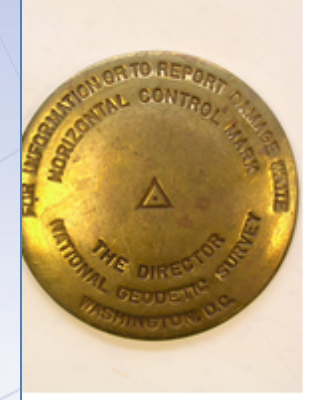

#### Step 3 of 4: Describe new mark.

for data file: 2126274w.06o

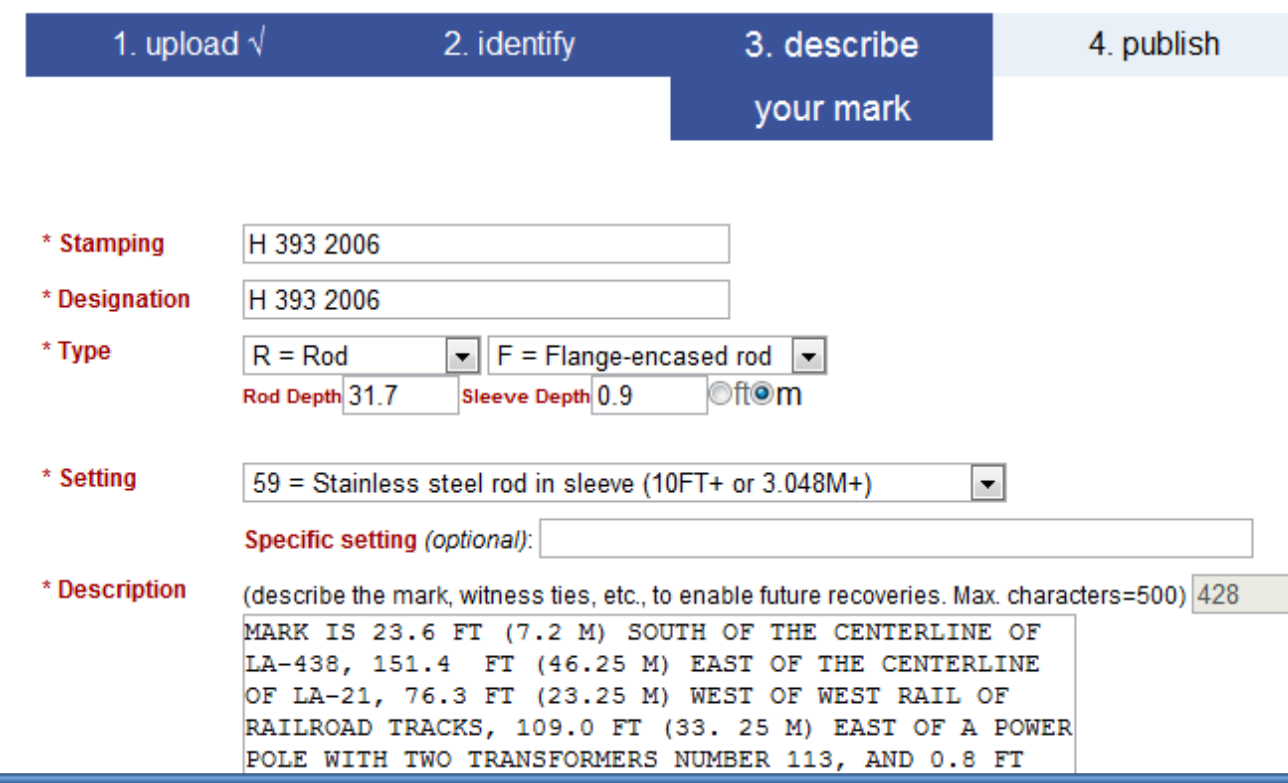

Next, describe how to find the mark. The description is limited to 500 characters, but that's OK. Assume the next person will be able to get close to the mark using their handheld GNSS, and include just the last few critical steps needed to find the mark.

H 393 2006

Only one close-up and one horizon photo are required. Make sure any stampings or other identifying marks are clearly visible in the close-up photo and the horizon photo adequately represents the surroundings.

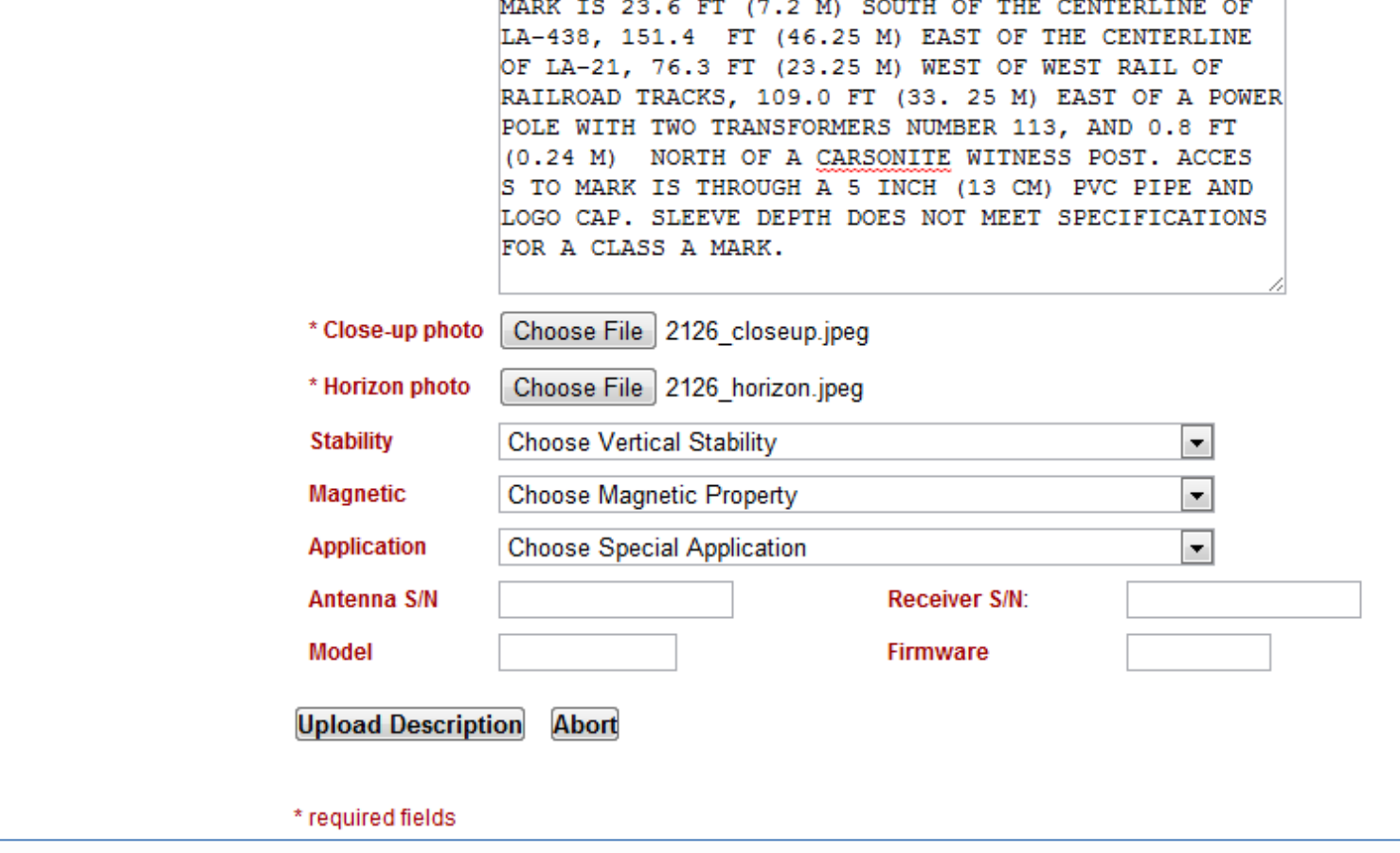

\* Stamping H 393 2006

Stability, Magnetic, Application, Antenna S/N, and Receiver Model, S/N and Firmware fields aren't required, but still important to the description of the mark and traceability of the work. Complete these if possible.

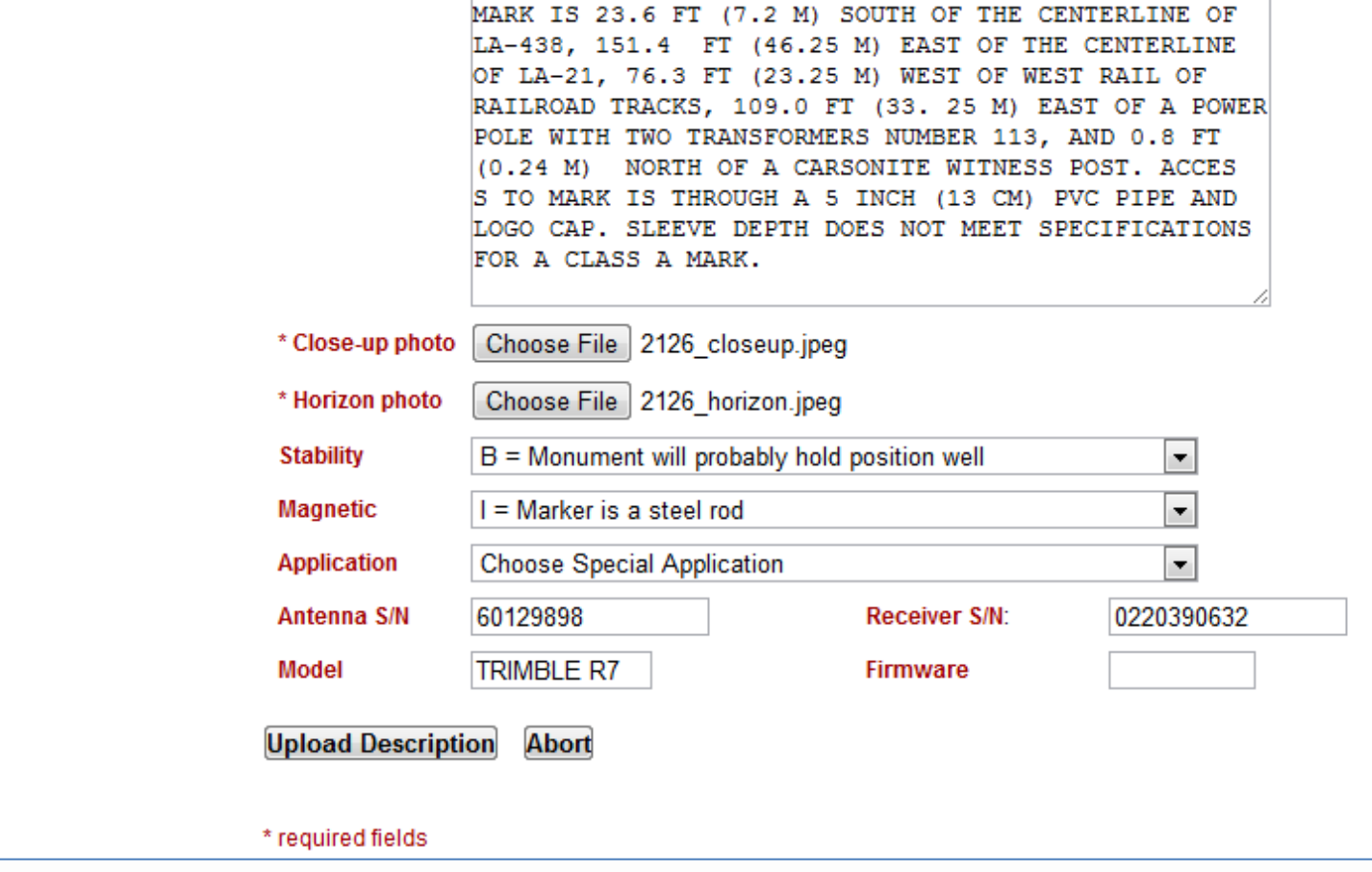

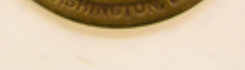

H 393 2006

Once the form is complete, click the "Upload Description" button. This makes the description and photos available to the project. The project manager can edit these or add information at a later time.

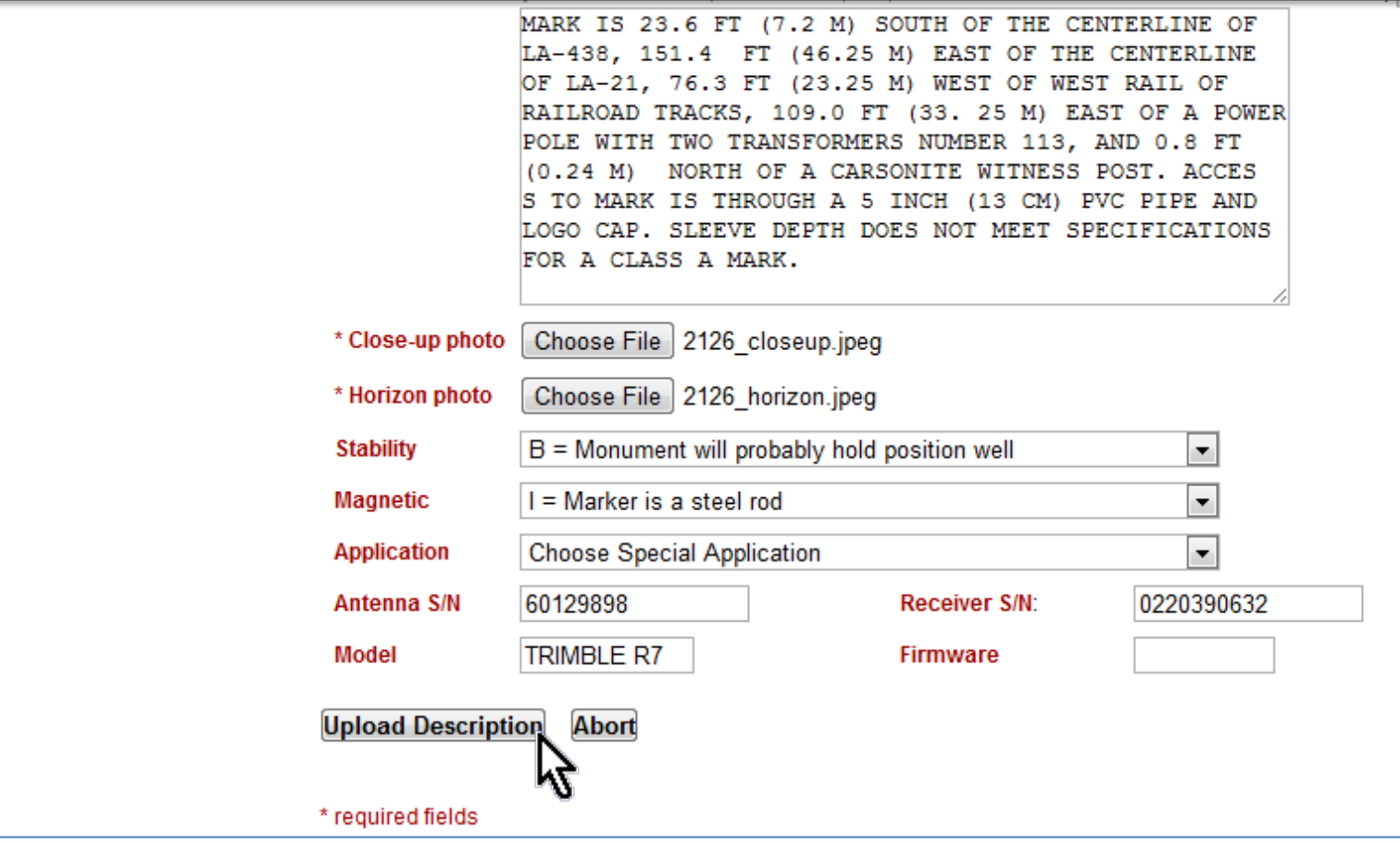

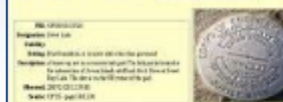

SURVEY DATASHEET (prototype version L1).

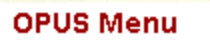

DOTOR TO 6 atribut up

#### Description entry successful! APPROVAL PENDING

You should soon receive a normal "solution report" email from OPUS. If successful, it and your mark description will be forwarded for approval:

" for option "publish my solution" you are ALMOST done. -- You will receive a second email with final publishing instructions.

" for option "contribute to a project" you are done! -- This second email will go to the manager for your project.

#### Thank you for using OPUS!

After another moment, the description upload confirmation appears. Uploading this data file and description are complete (and probably in the project by now).

#### www.ngs.noaa.gov

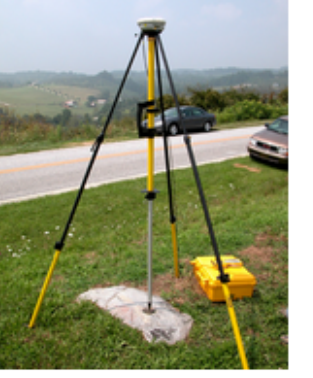

#### **OPUS Menu**

**Upload About OPUS Projects Published Solutions** 

**Contact OPUS** 

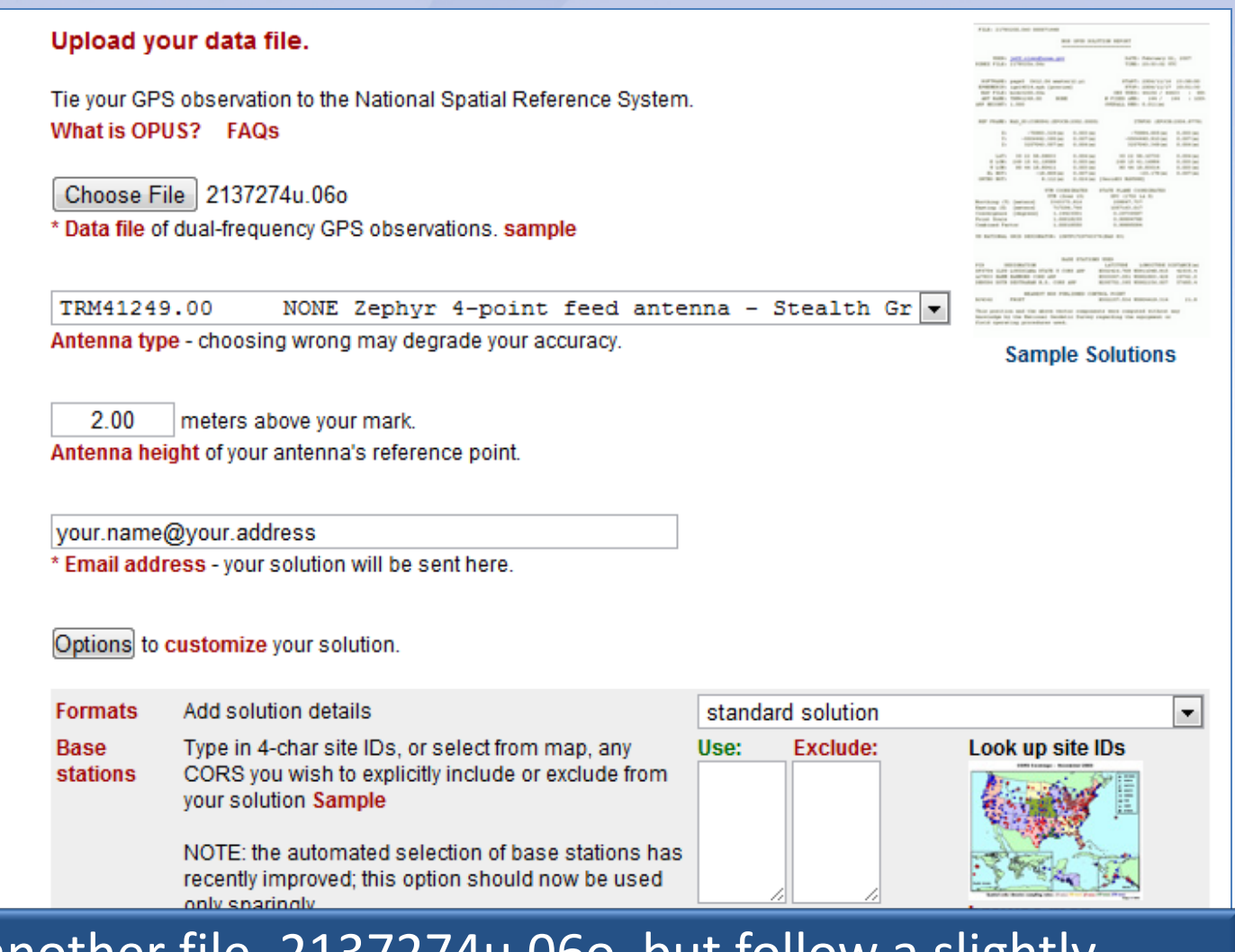

### Let's upload another file, 2137274u.06o, but follow a slightly different path. Complete the upload form normally …

Publish my Share your solutions

No. don't publish

2013-08-07 Upload to Rapid-Static UStep 2 : Uploading Data 30

for data = 15 min = 2 hrs for data = 2 hrs = 48 hrs

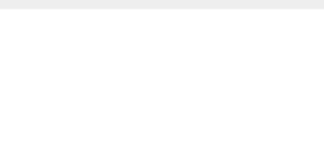

Choose File 2137274u 06e Data file of dual-frequency GPS observations sample

### … once again, make sure the project ID is provided and click the upload button …

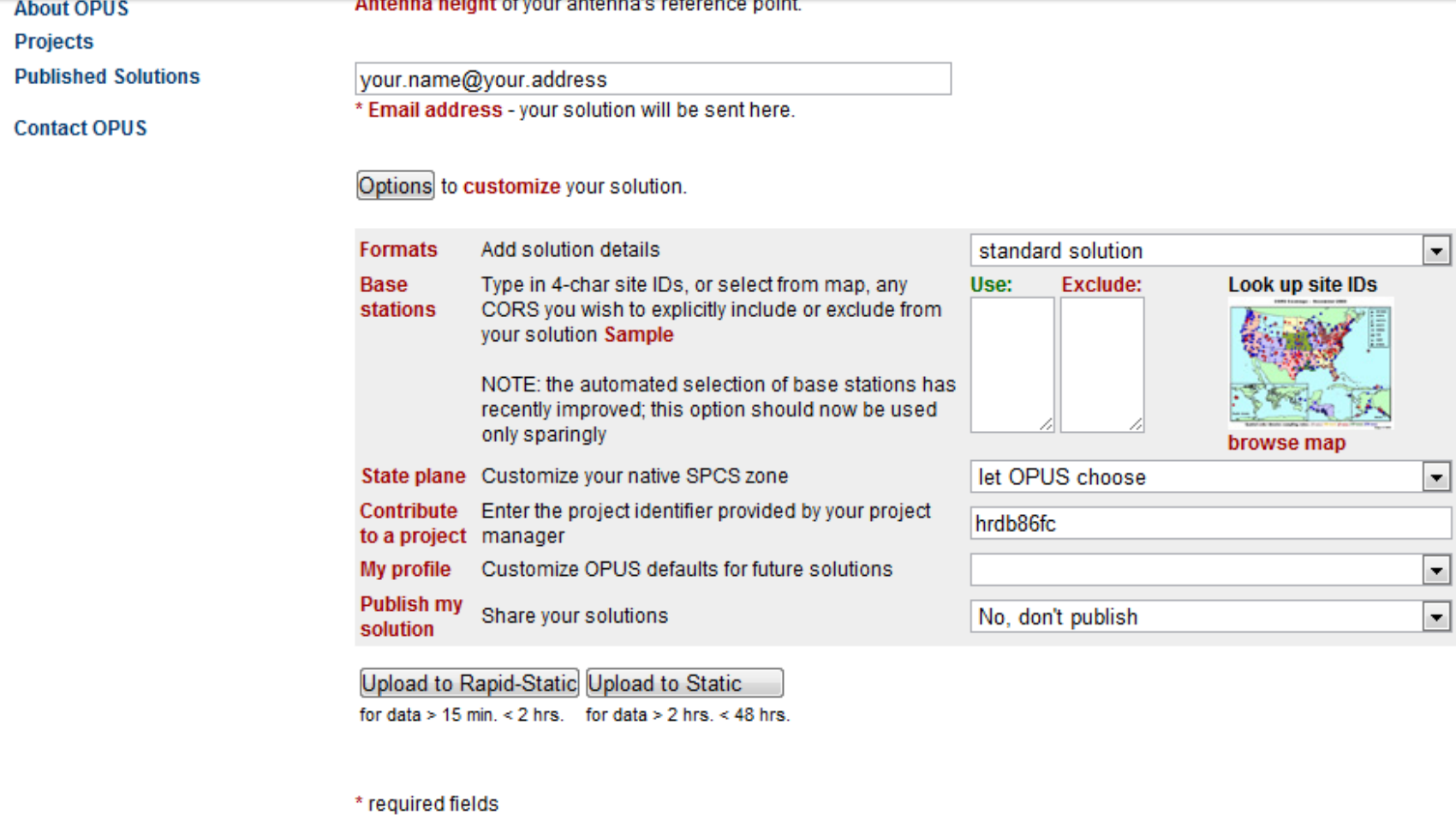

We may use your data for internal evaluations of OPUS use, accuracy, or related research.

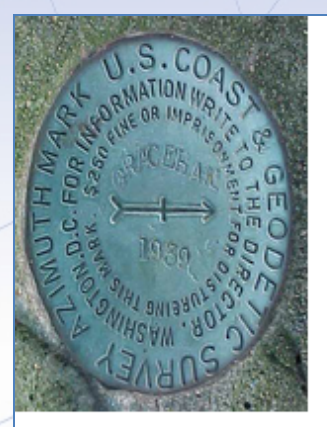

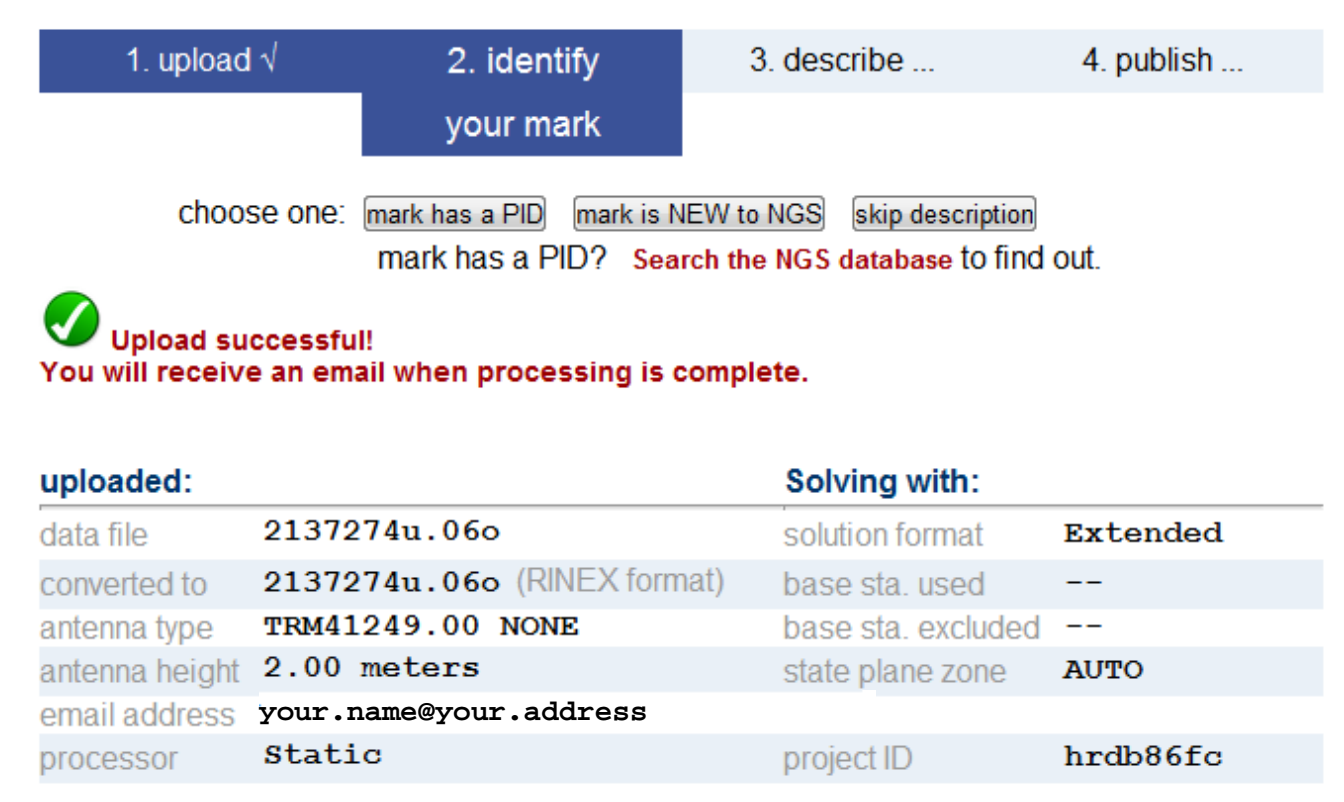

### … but this time, let's follow the "mark has a PID" path.

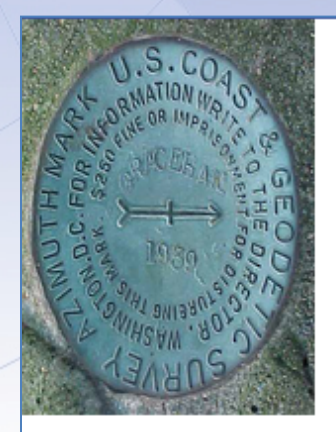

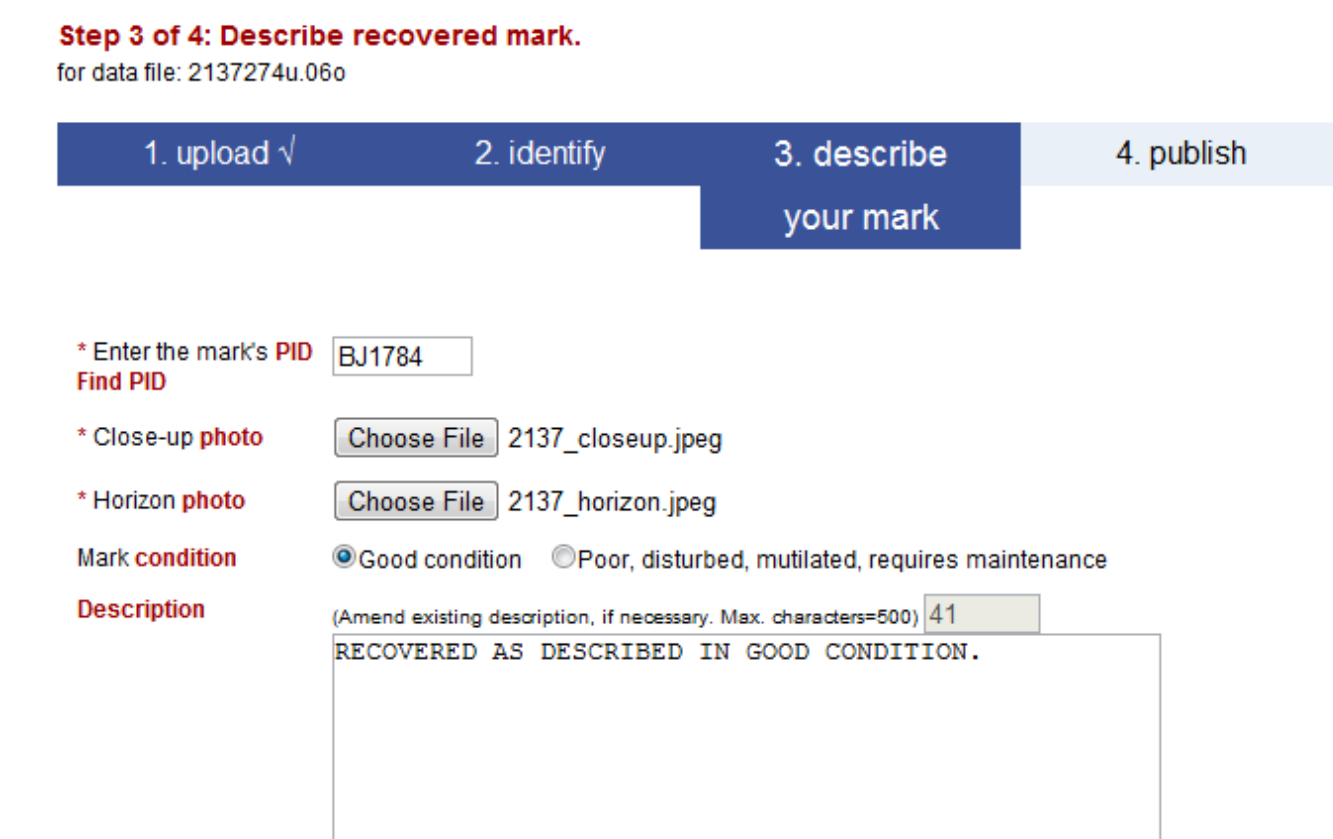

The description for a recovered mark is simpler still. Provide the PID, new photos, the mark's condition and additional descriptive text.

## What a field member would see.

Let's review the emails that would be sent to a person uploading data to your project.

www.ngs.noaa.gov

#### FILE: 2126274w.06o OP1369236601254

#### NGS OPUS SOLUTION REPORT

\_\_\_\_\_\_\_\_\_\_\_\_\_\_\_\_\_\_\_\_\_\_\_\_\_\_\_

All computed coordinate accuracies are listed as peak-to-peak values. For additional information: http://www.ngs.noaa.gov/OPUS/about.jsp#accuracy

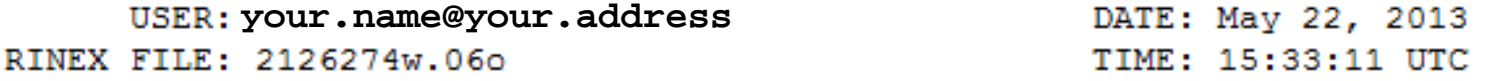

SOFTWARE: page5 1209.04 master12.pl 082112 START: 2006/10/01 22:07:00 EPHEMERIS: igs13950.eph [precise] STOP: 2006/10/02 01:45:00 NAV FILE: brdc2740.06n OBS USED: 8062 / 8267 : 98% ANT NAME: TRM41249.00 **NONE** # FIXED AMB: 39 / 41  $: 95%$ ARP HEIGHT: 2.00 OVERALL RMS: 0.013(m)

REF FRAME: NAD 83 (2011) (EPOCH: 2010.0000)

IGS08 (EPOCH: 2006.7507)

 $18197.041(m)$   $0.005(m)$ 18196.361 (m)  $0.005(m)$  $X:$  and  $X:$  $-5473862.729(m)$ Y:  $-5473864.221(m)$  0.007 (m)  $0.007(m)$ 

The project team member uploading the data files will still get the OPUS solution report. The report will also be available to you, the project manager.

Abstrat this is a structure of the step 2 in the step 2 in the step 2 in the step 2 in the 2013

The RINEX file listed below did not meet all the currrent threshold limits for submission to ...

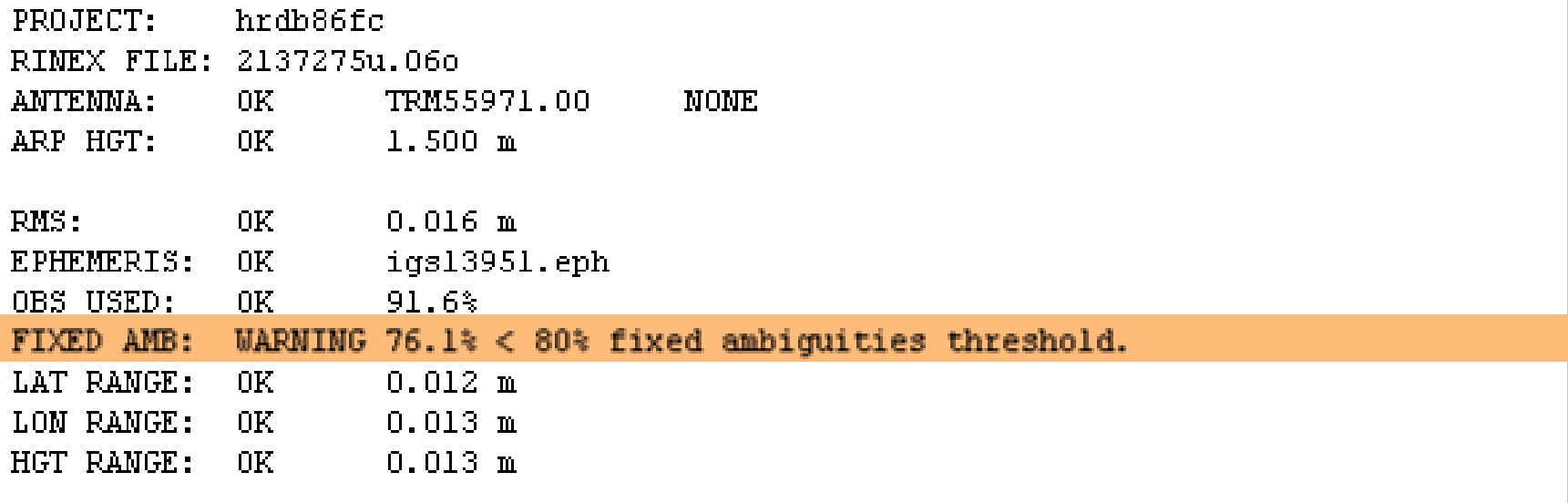

However, the project team member might also receive a second email if the OPUS solution doesn't meet the project's solution quality threshold preferences. The highlighting is mine.

The RINEX file listed below did not meet all the currrent threshold limits for submission to ...

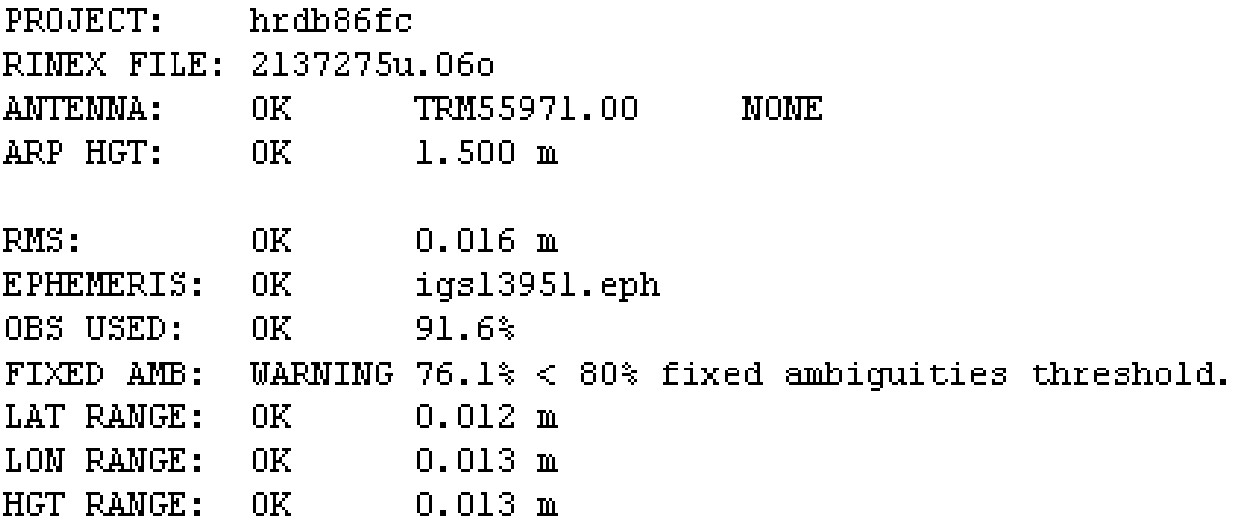

Part of your job as project manager, is to prepare your field teams for this eventuality. This does not mean this data was omitted from the project. It simply means that this solution will be flagged for easier identification.

## Let's look at what we've got so far.

Before we upload any more data, let's look at what we've got so far with the understanding that this mimics what you might see after the first day of an active project.

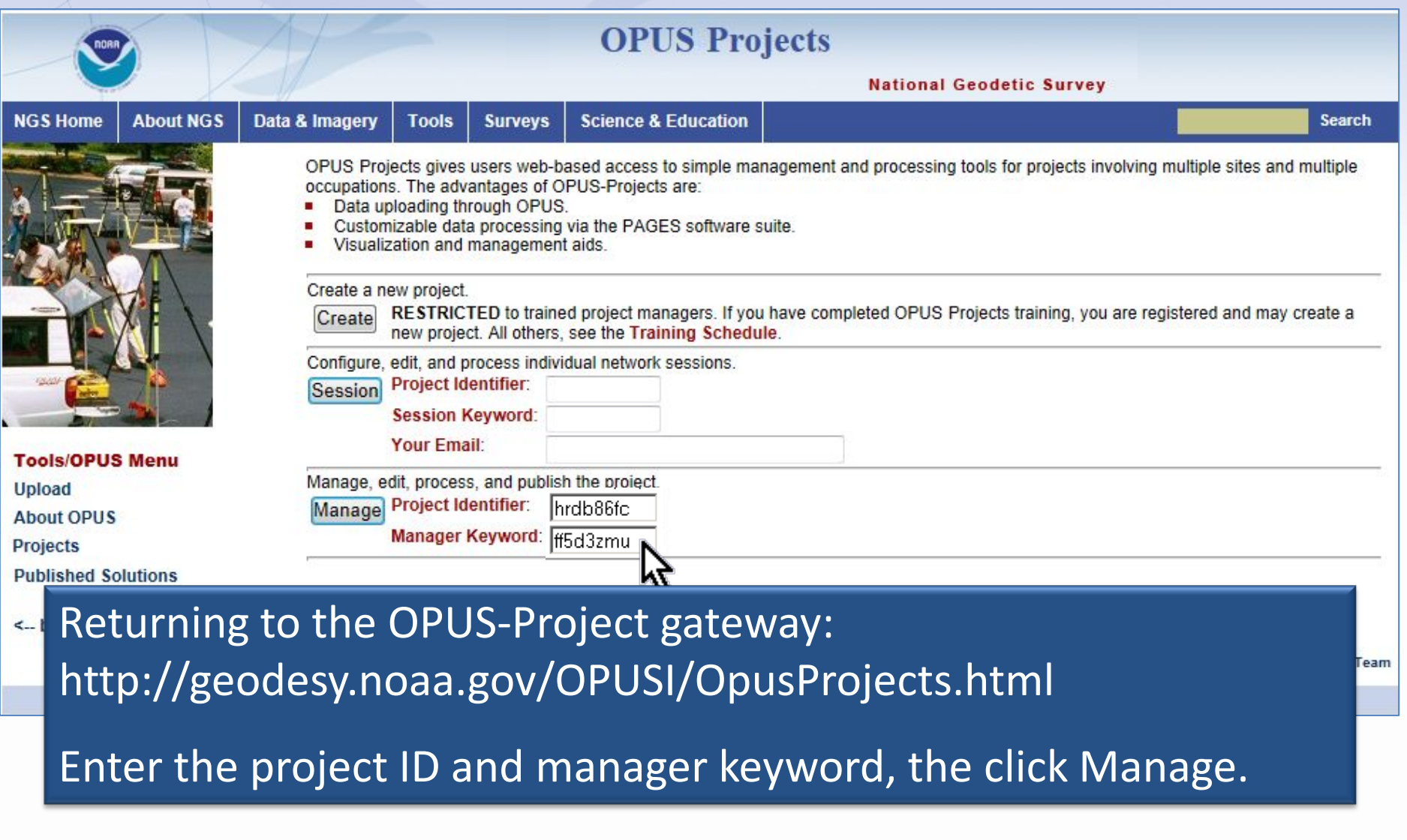

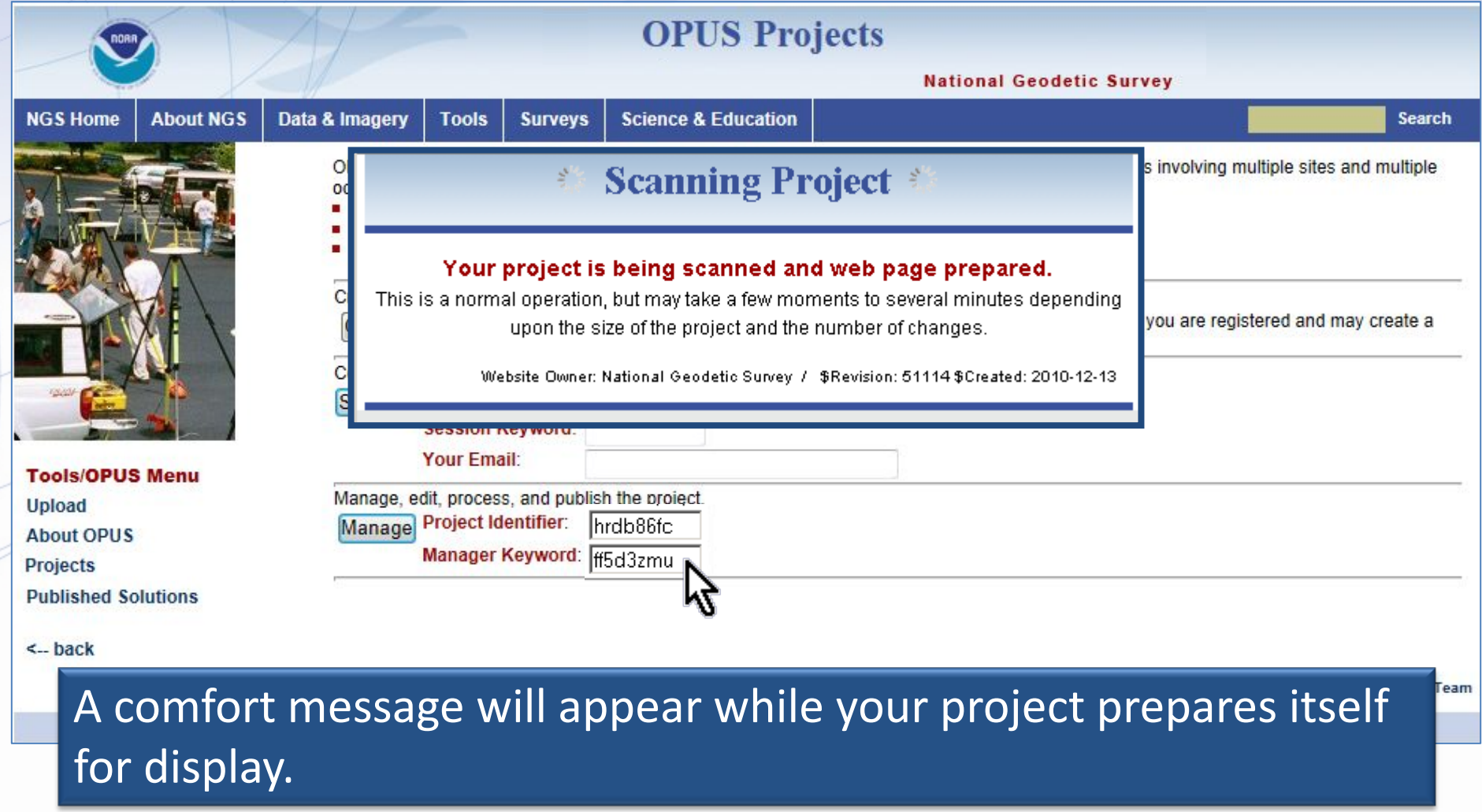

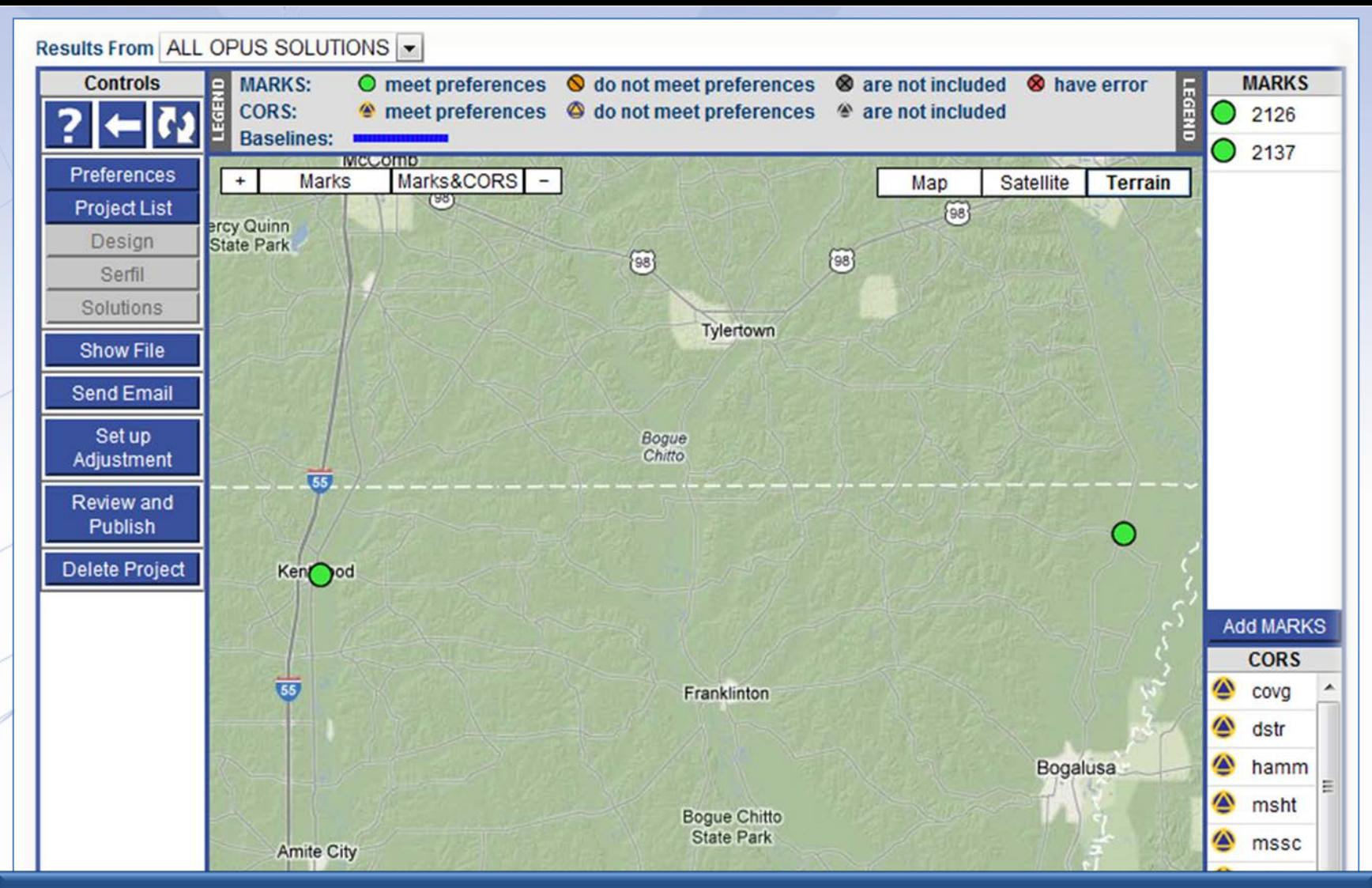

In a few moments, the project manager page will appear. We're broadly familiar with the page, but let's look at how this page has changed now that some data has been uploaded.

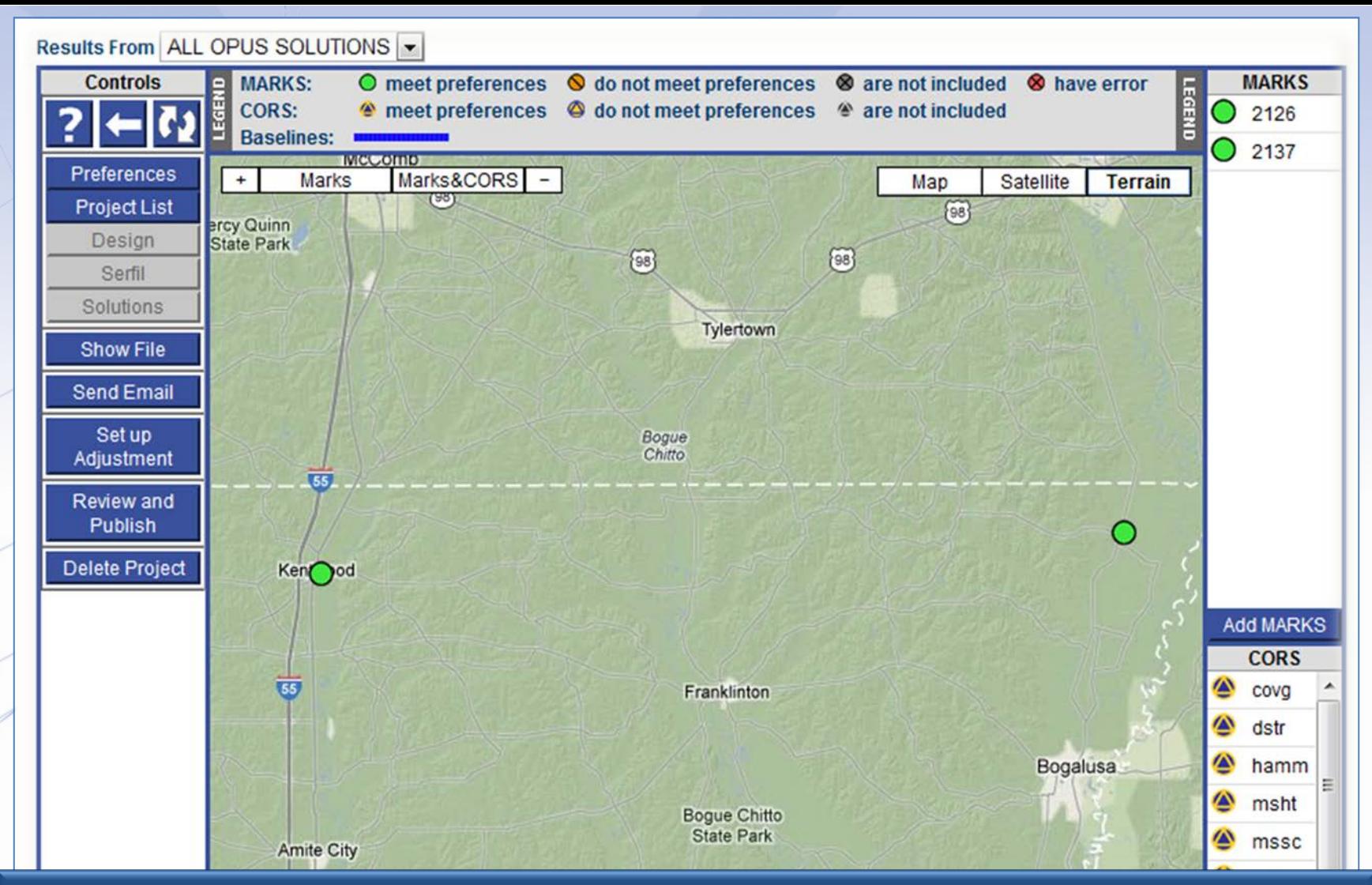

The marks represented by the two data files we've upload now appear on the map and in the table to the right. The CORS used in the OPUS solutions are included too.

2013-08-07 2137 2137 Step 2 : Uploading Data 42

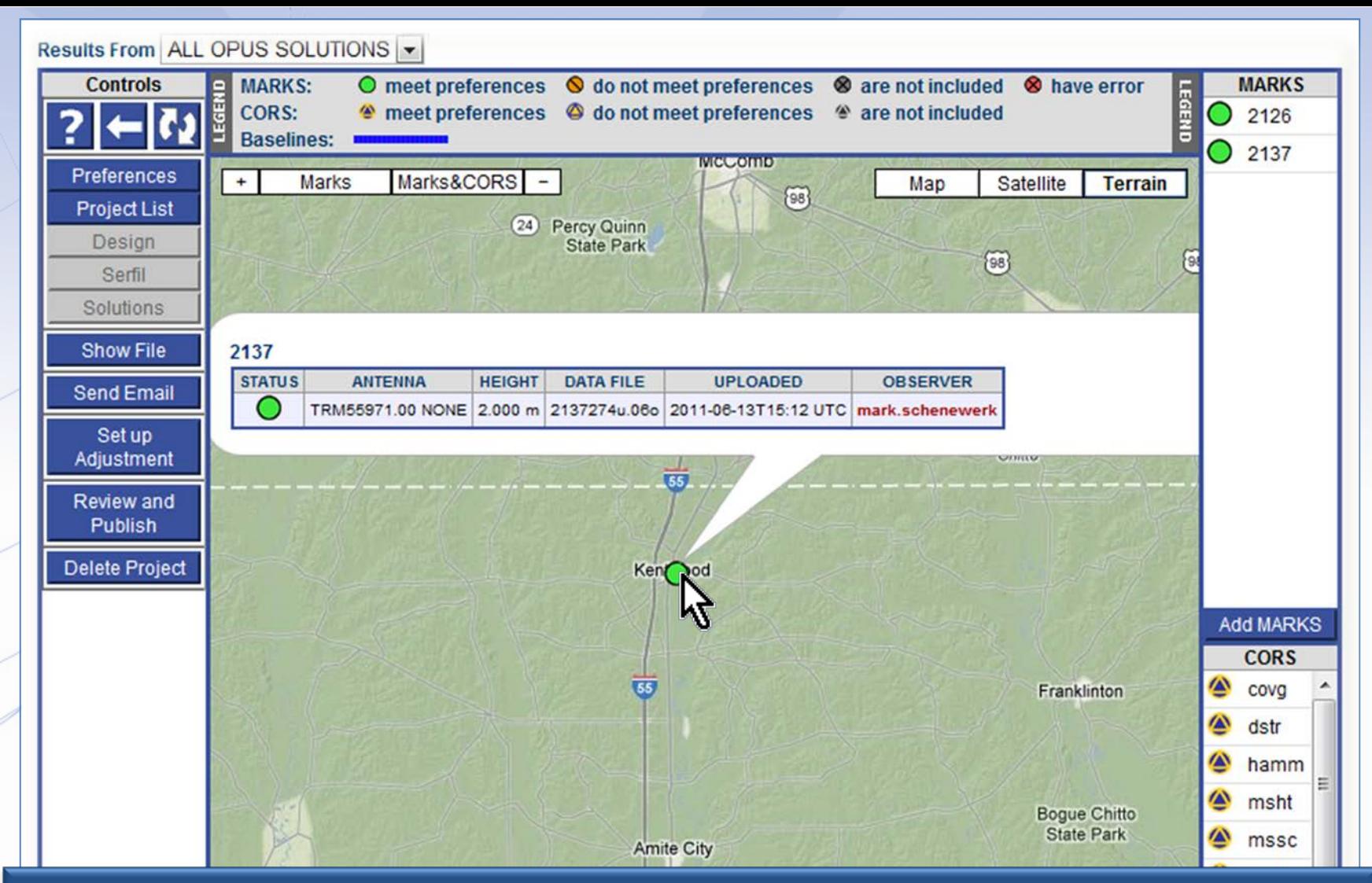

Clicking on a map icon or a table entry causes a short summary of the data files for that mark to appear. The observer's name is also a convenience link to send that person an email.

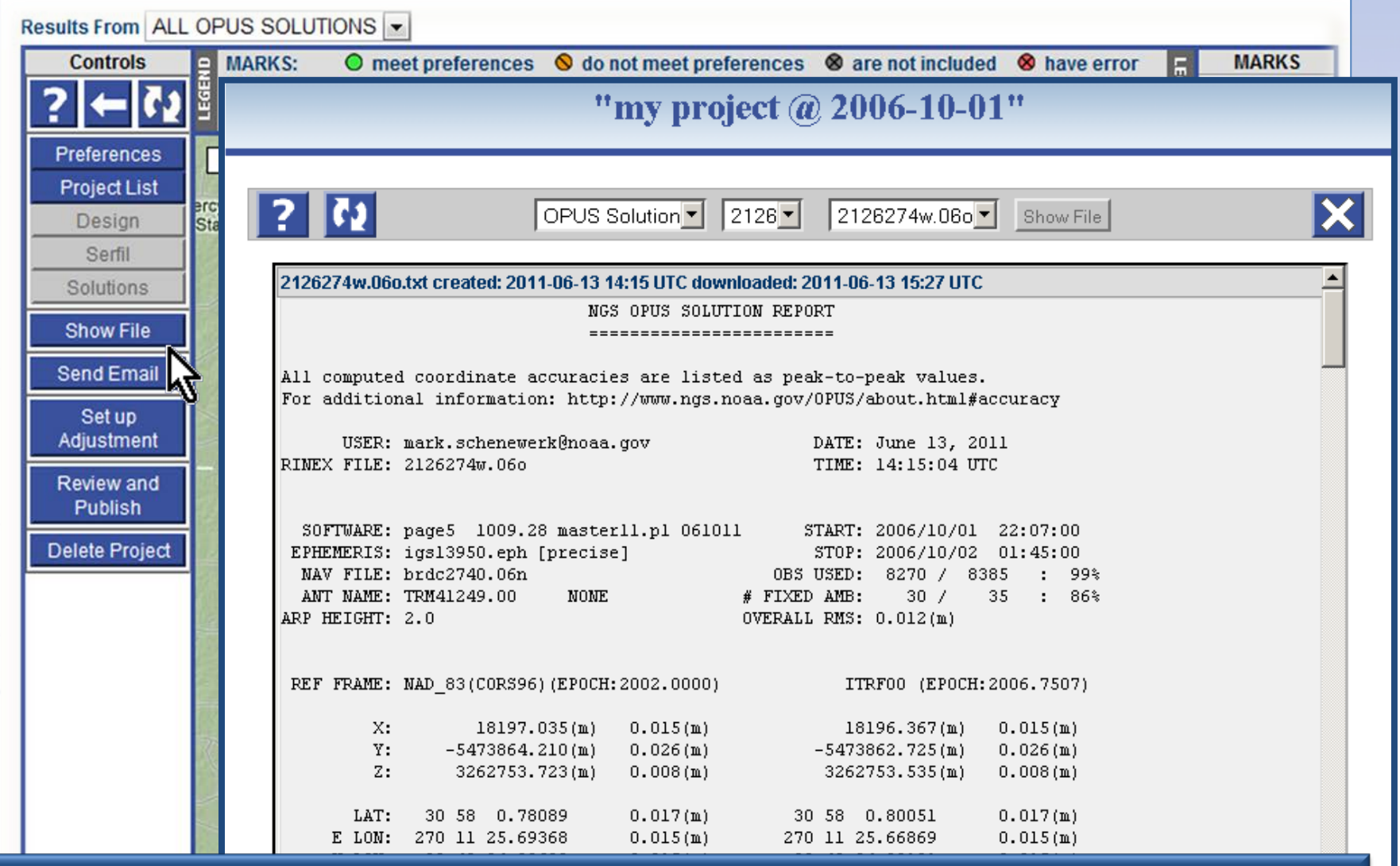

### The OPUS solution reports are available through the controls on the left.

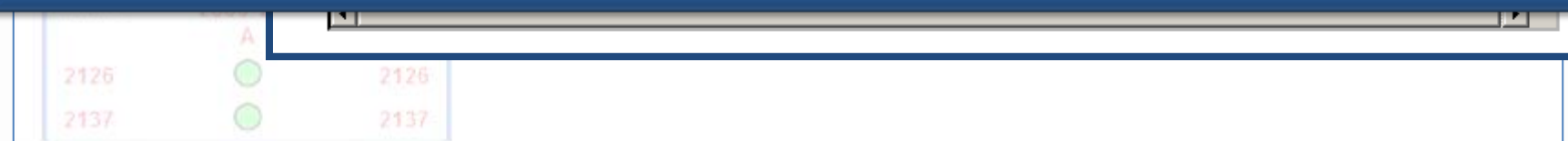

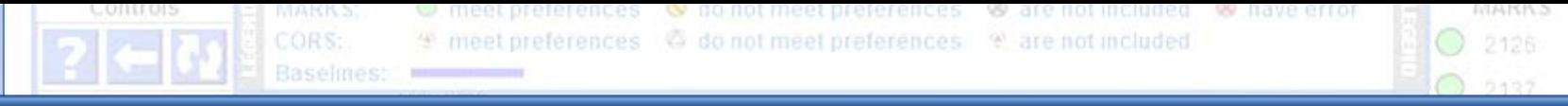

### At the bottom of the page, a new table has appeared. This lists the marks and indicates the sessions to which their data files belong.

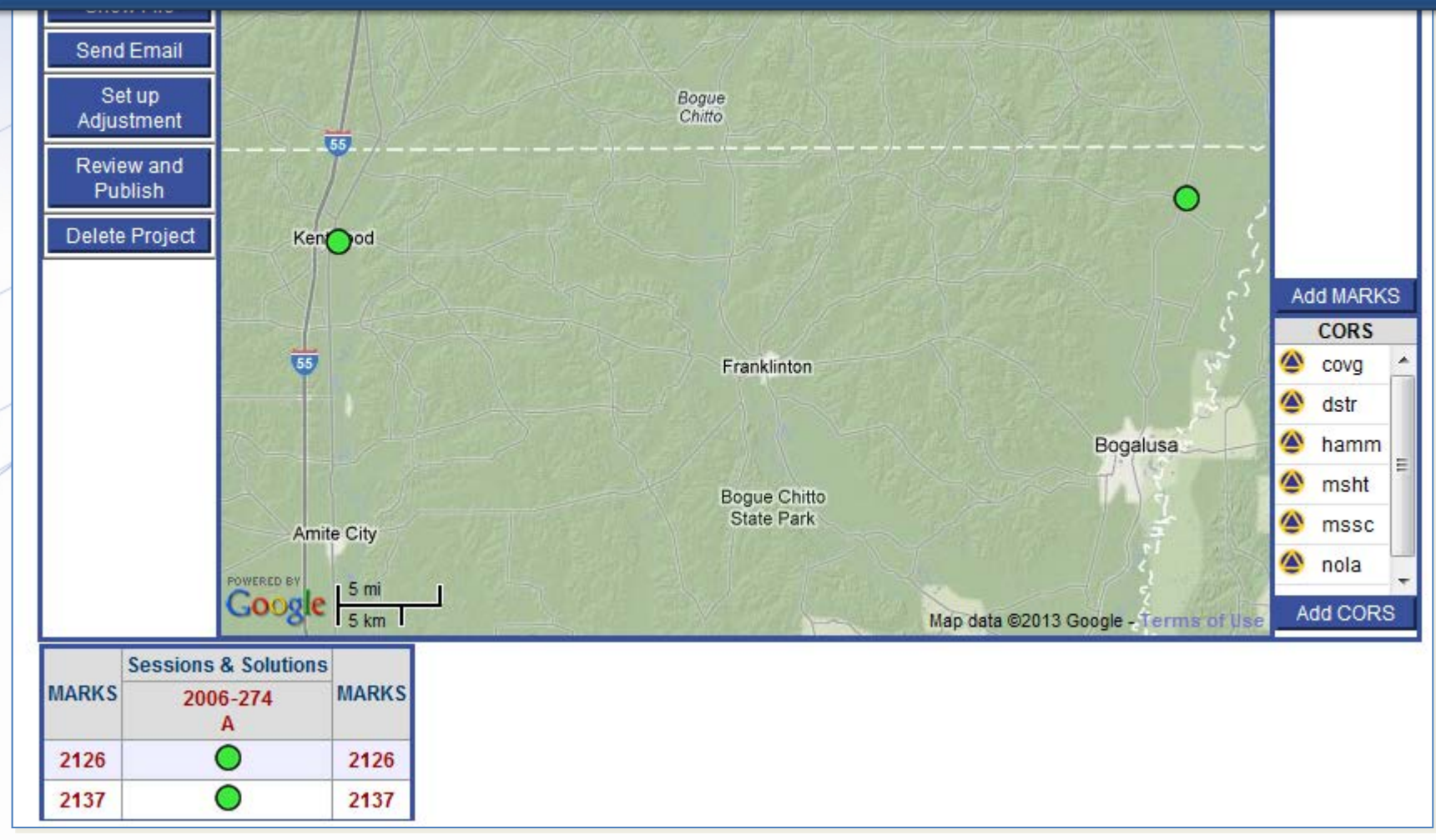

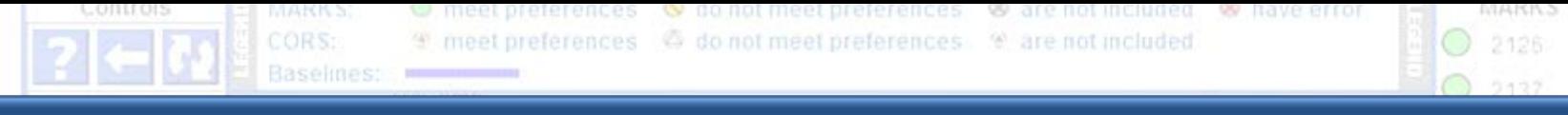

The column and row headers are more convenience links. The mark names on the left and right take you to the project's page for that mark. The session names across the top take you to the project page for that session.

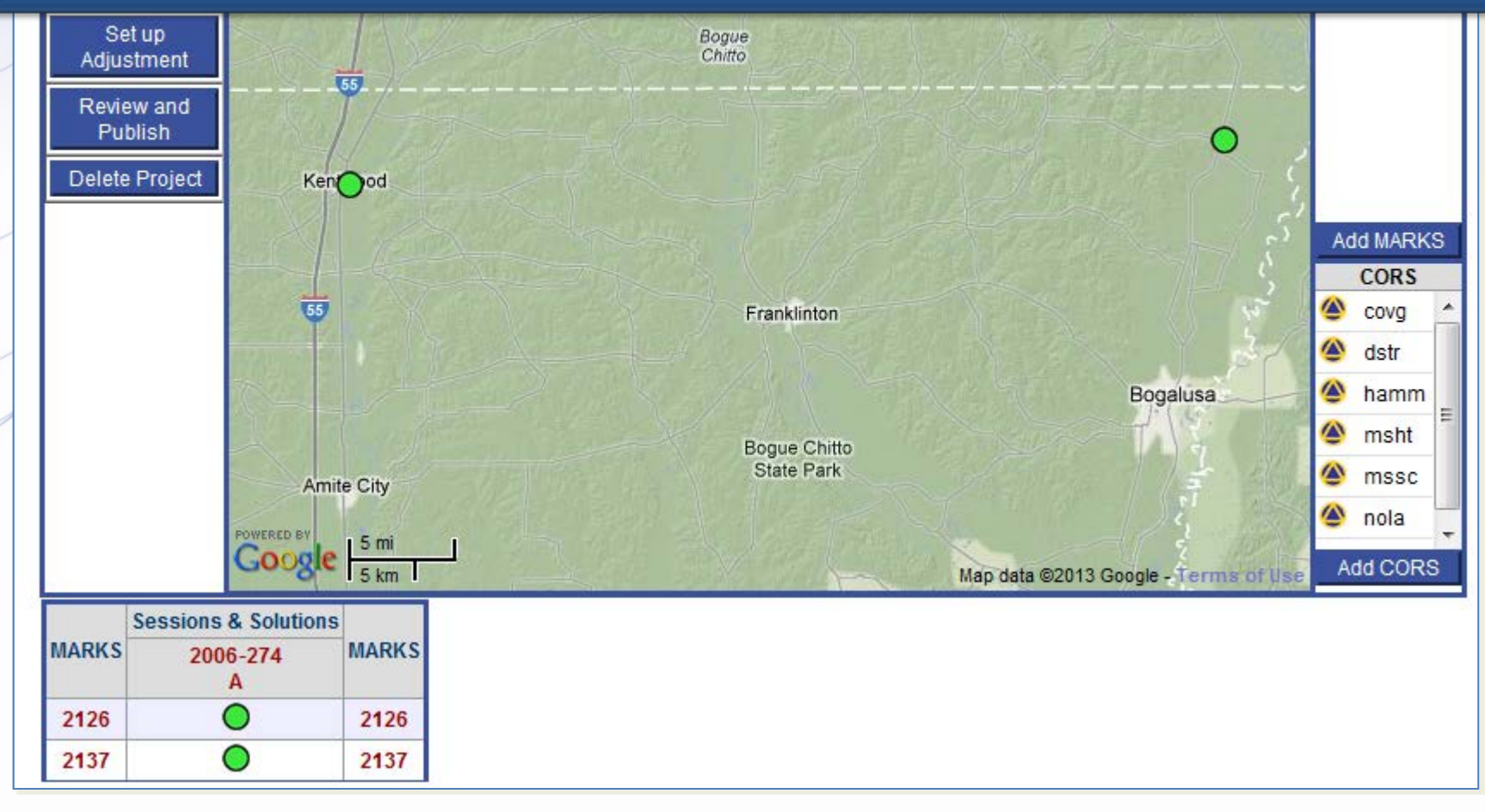

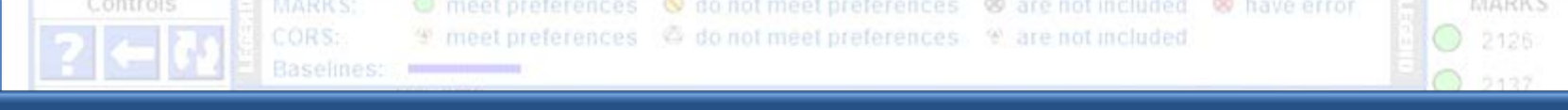

### Let's briefly visit the session 2006-274-A session page. Click on the link …

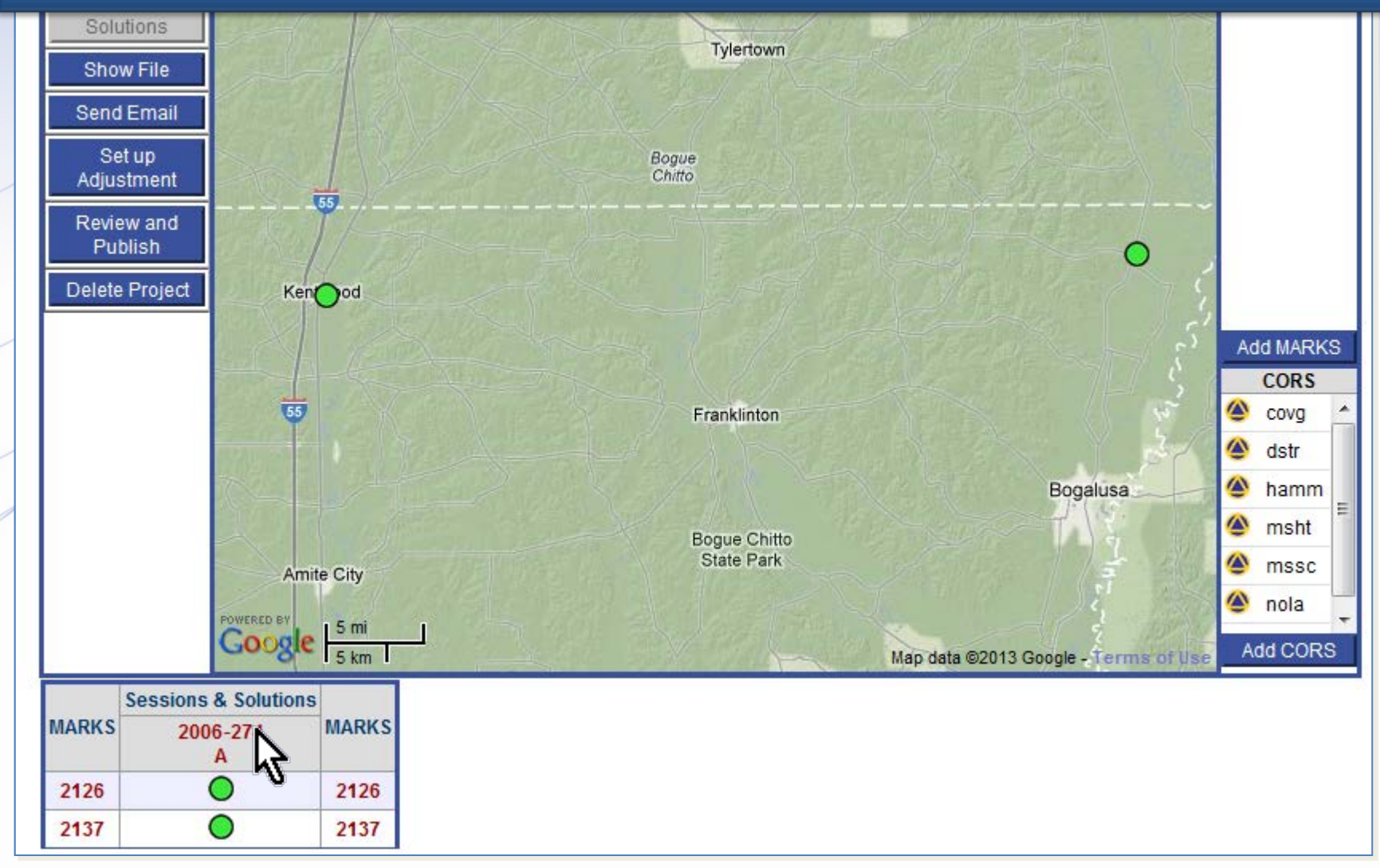

www.ngs.noaa.gov

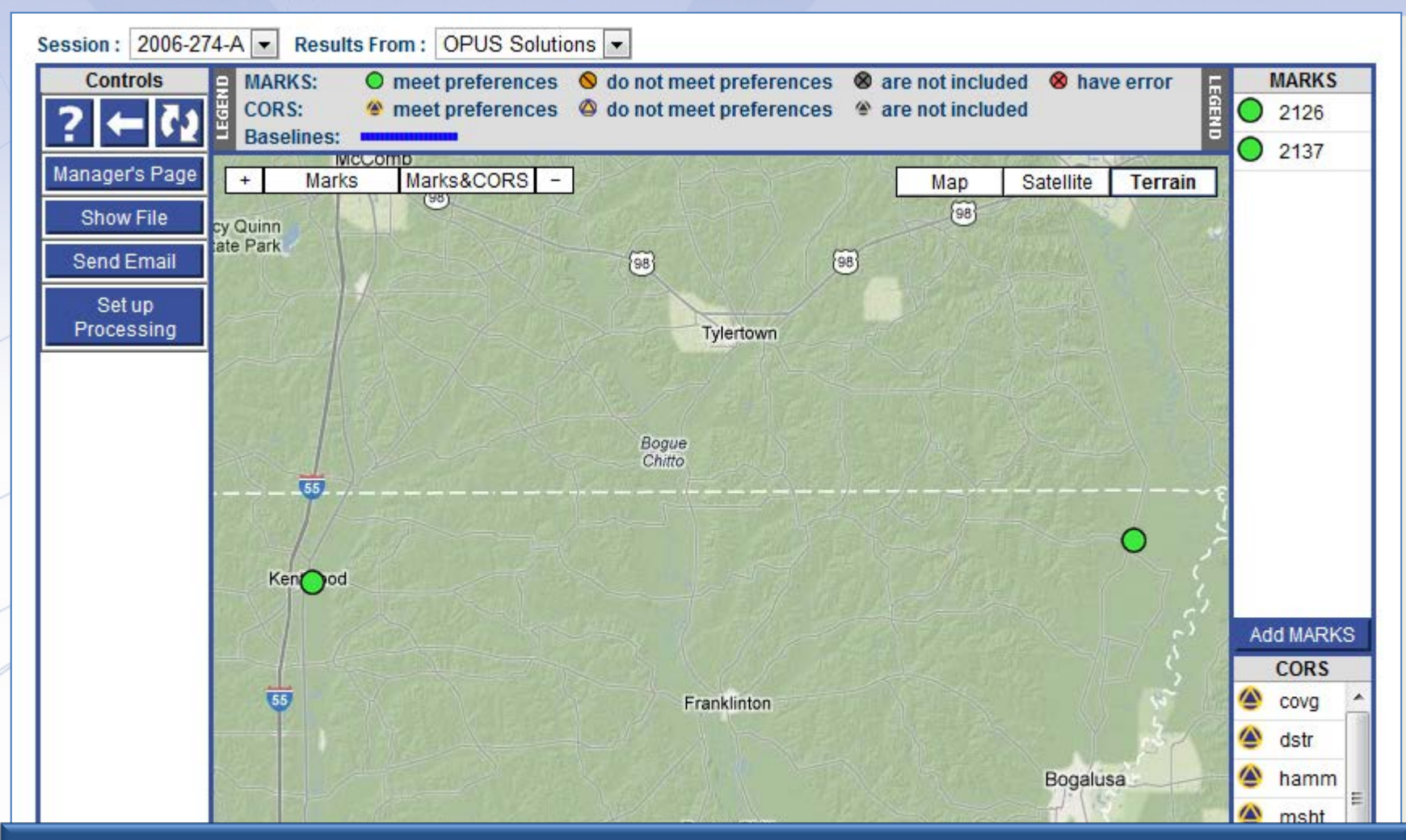

This page contains information and controls specific to this session: 2006-274-A. Here again, we see the marks and CORS on the map and in the tables.

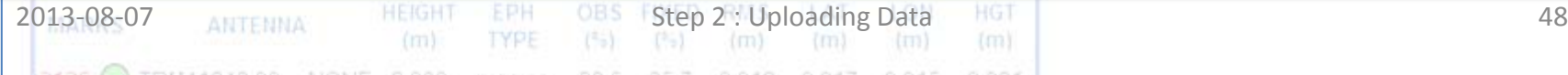

www.ngs.noaa.gov

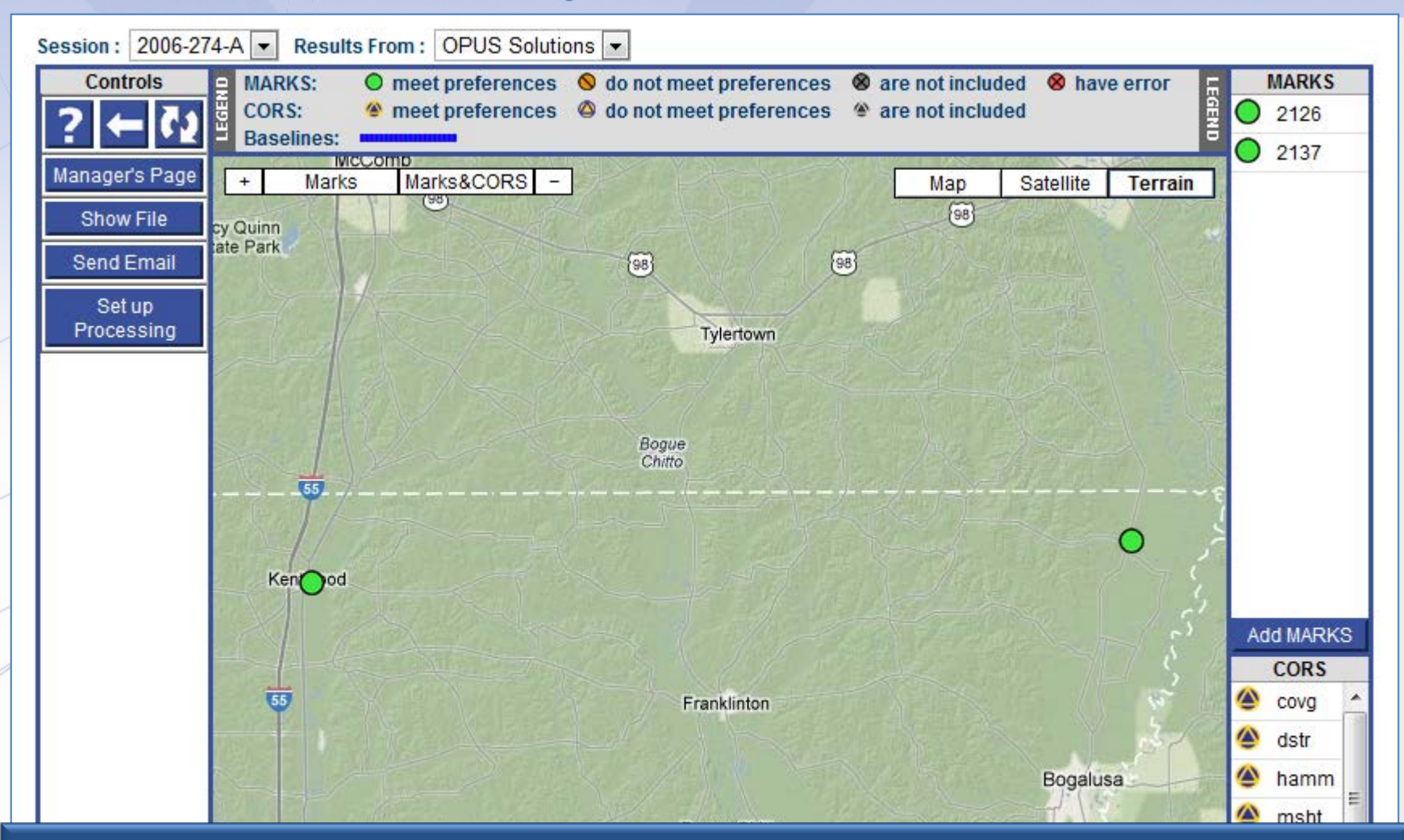

Similar information and reports as found on the manager's page are available for these marks, but it is limited to information specific to this session.

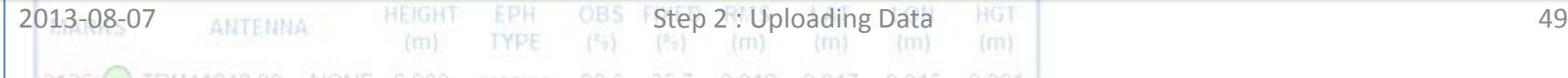

And there are new tables on this page too. The "Solution Quality Indicators" table lists the solution values checked against the quality threshold preferences. The "Data Availability" table gives a representation of the satellite availability in each data file.

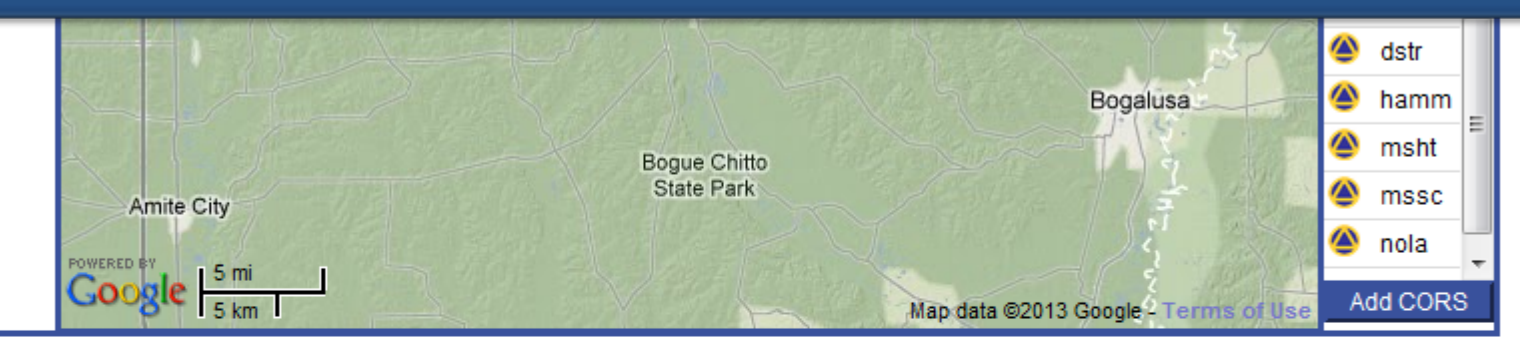

#### **Solution Quality Indicators**

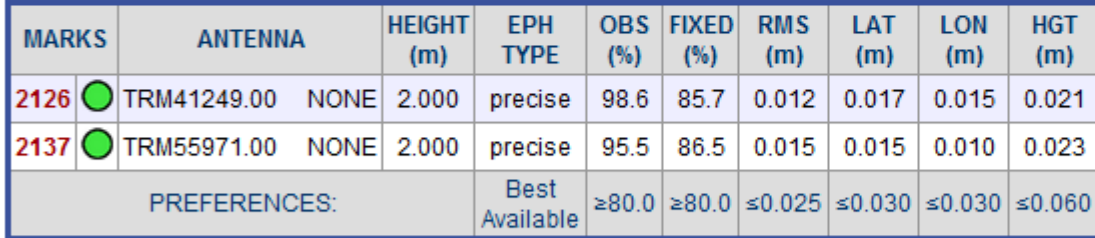

#### Data Availability

2006-10-01T20:00:00 GPST to 2006-10-02T02:00:00 GPST in 10 minute cells

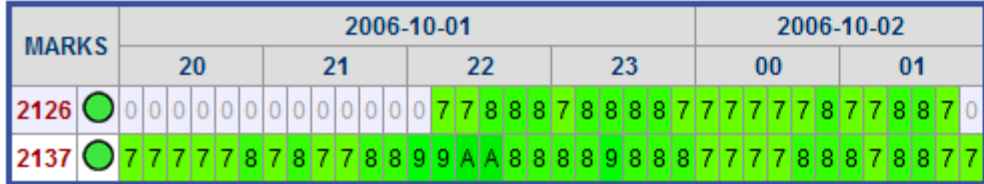

### The row headers in these tables are convenience links to the individual mark pages, just as on the manager's page. Let's visit the page for mark 2126.

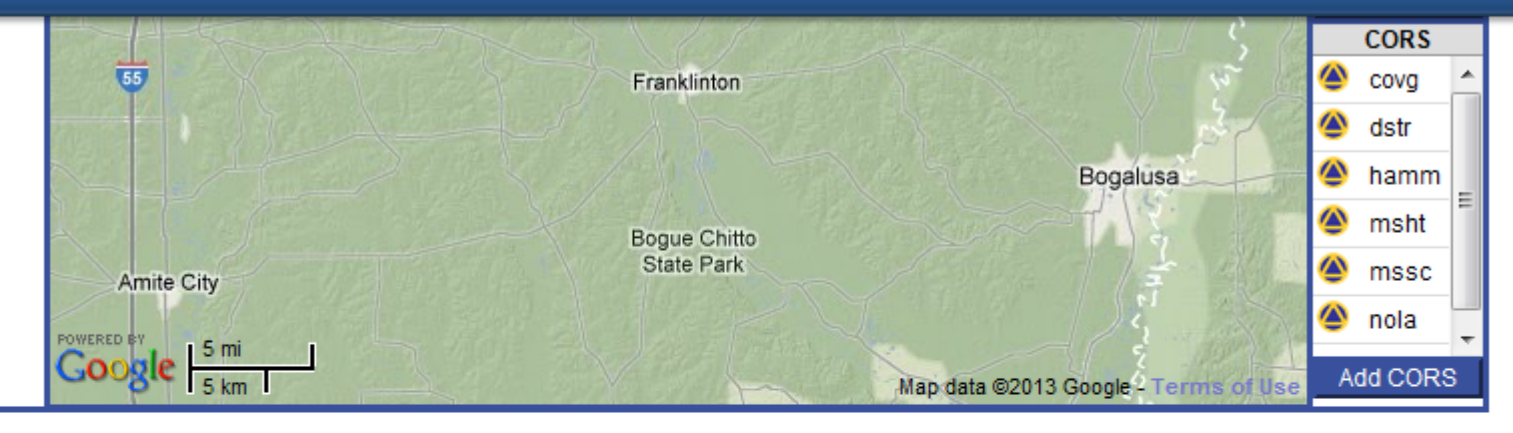

#### **Solution Quality Indicators**

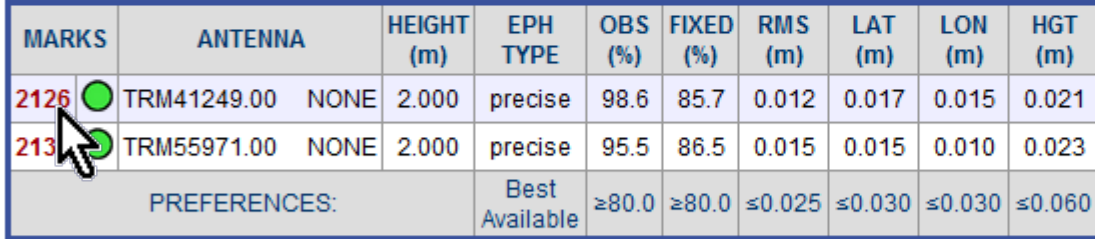

#### **Data Availability**

2006-10-01T20:00:00 GPST to 2006-10-02T02:00:00 GPST in 10 minute cells

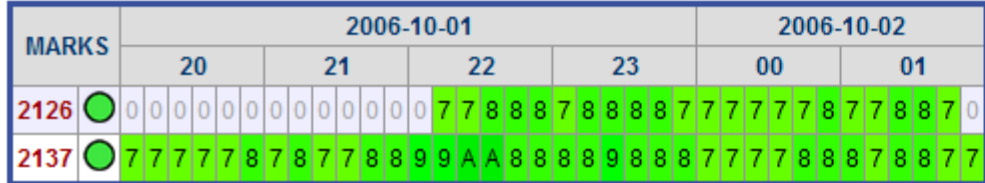

www.ngs.noaa.gov

Upload A Photo

Save Description

**EXTREMENT CONTINUES.** 

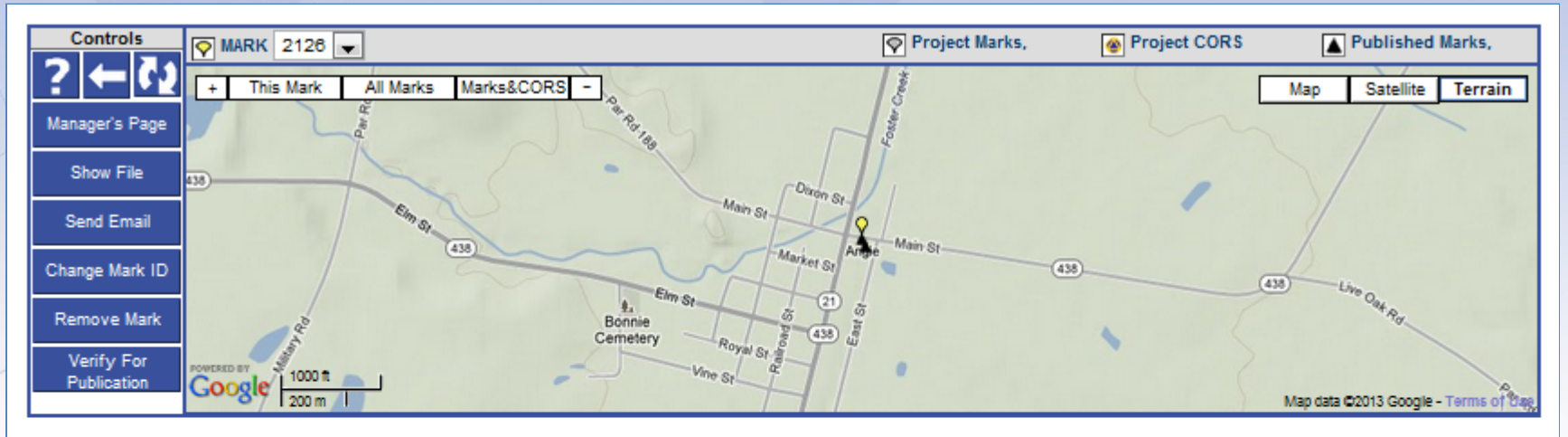

#### MARK 2126 Datasheet Mock-up

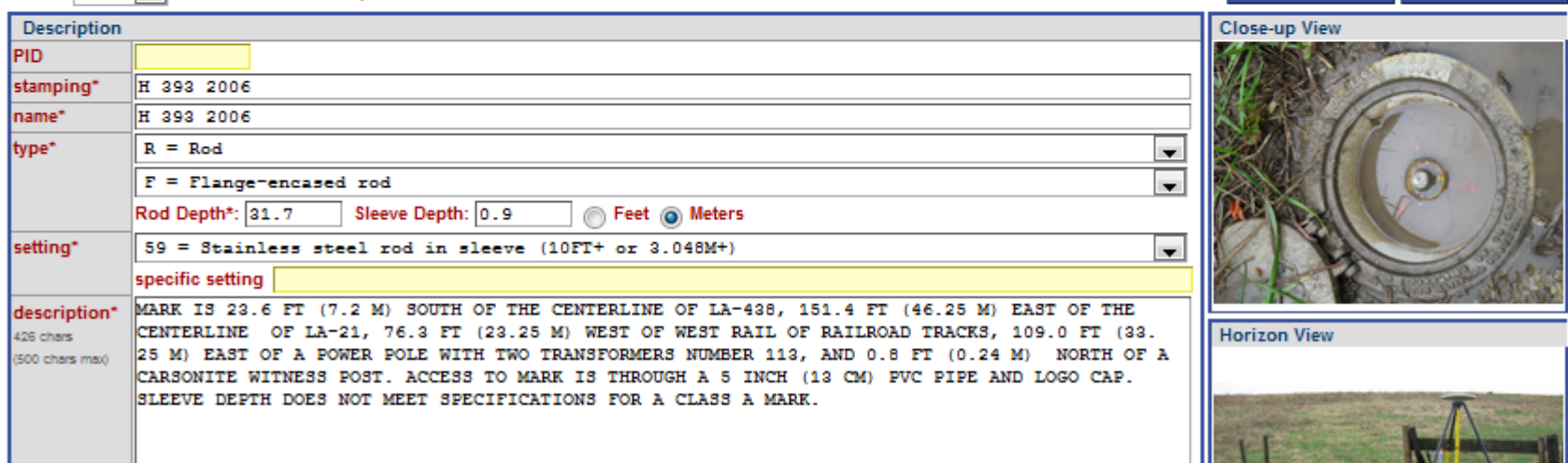

### Here, you can review, edit or enter the mark description. Many other tools are available, but we'll save those for later.

a Good condition

2013-08-07 Decupations Step 2 : Uploading Data 52

**DATA FILE** 

## Let's look a little farther ahead.

Let's jump to the point where all project data has been uploaded.

www.ngs.noaa.gov

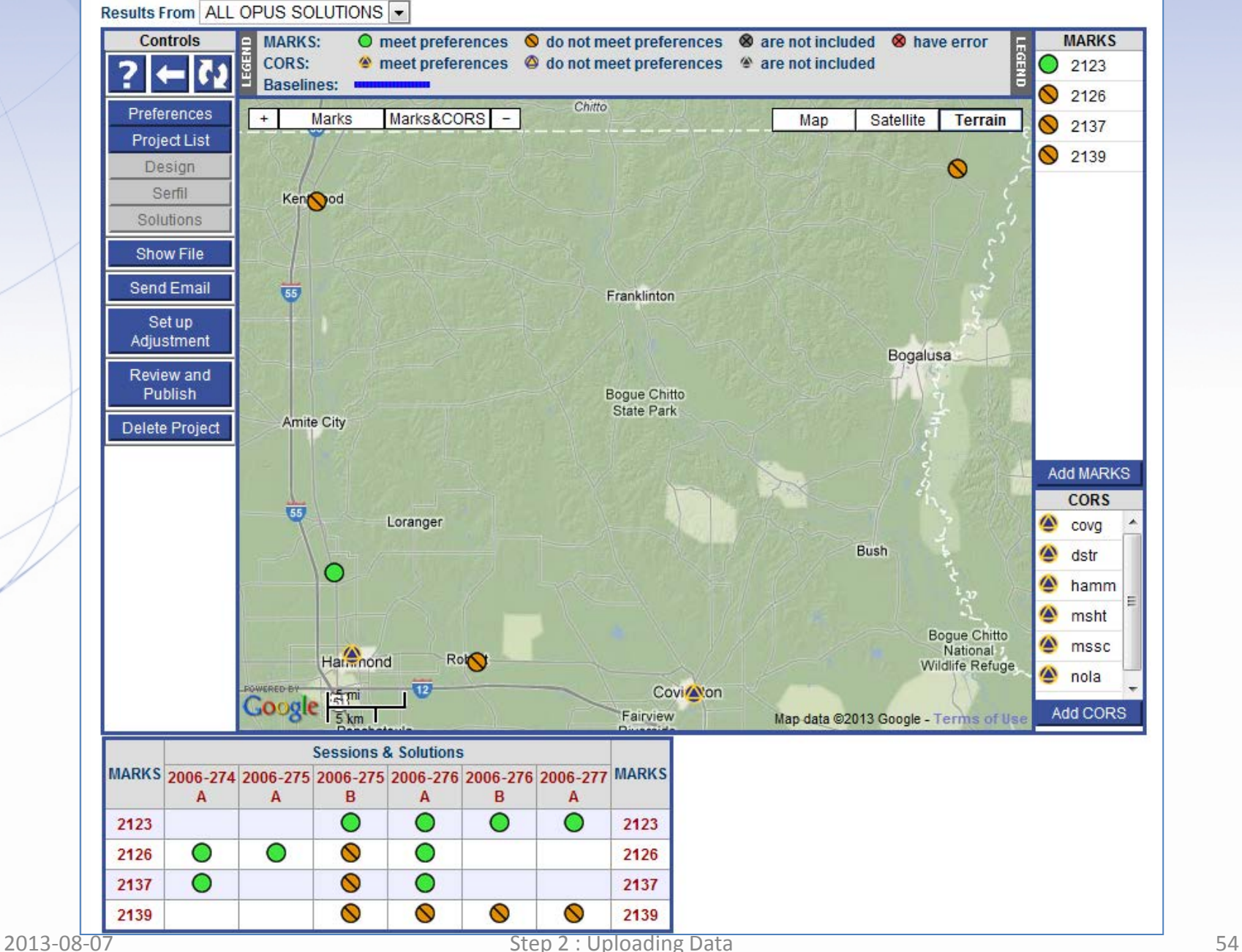

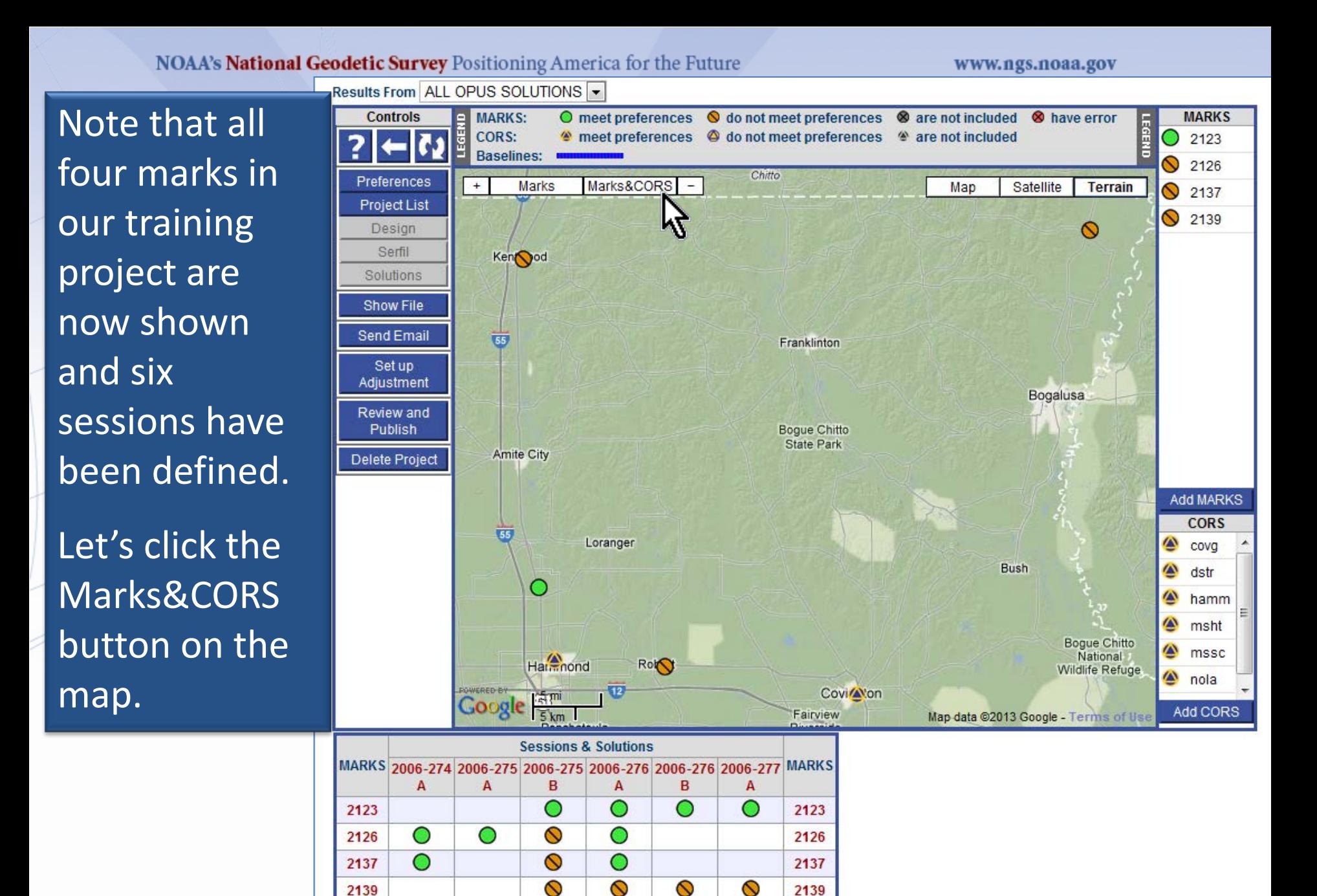

2013 -08

The map's center and zoom level changes to encompass all project marks and the included CORS.

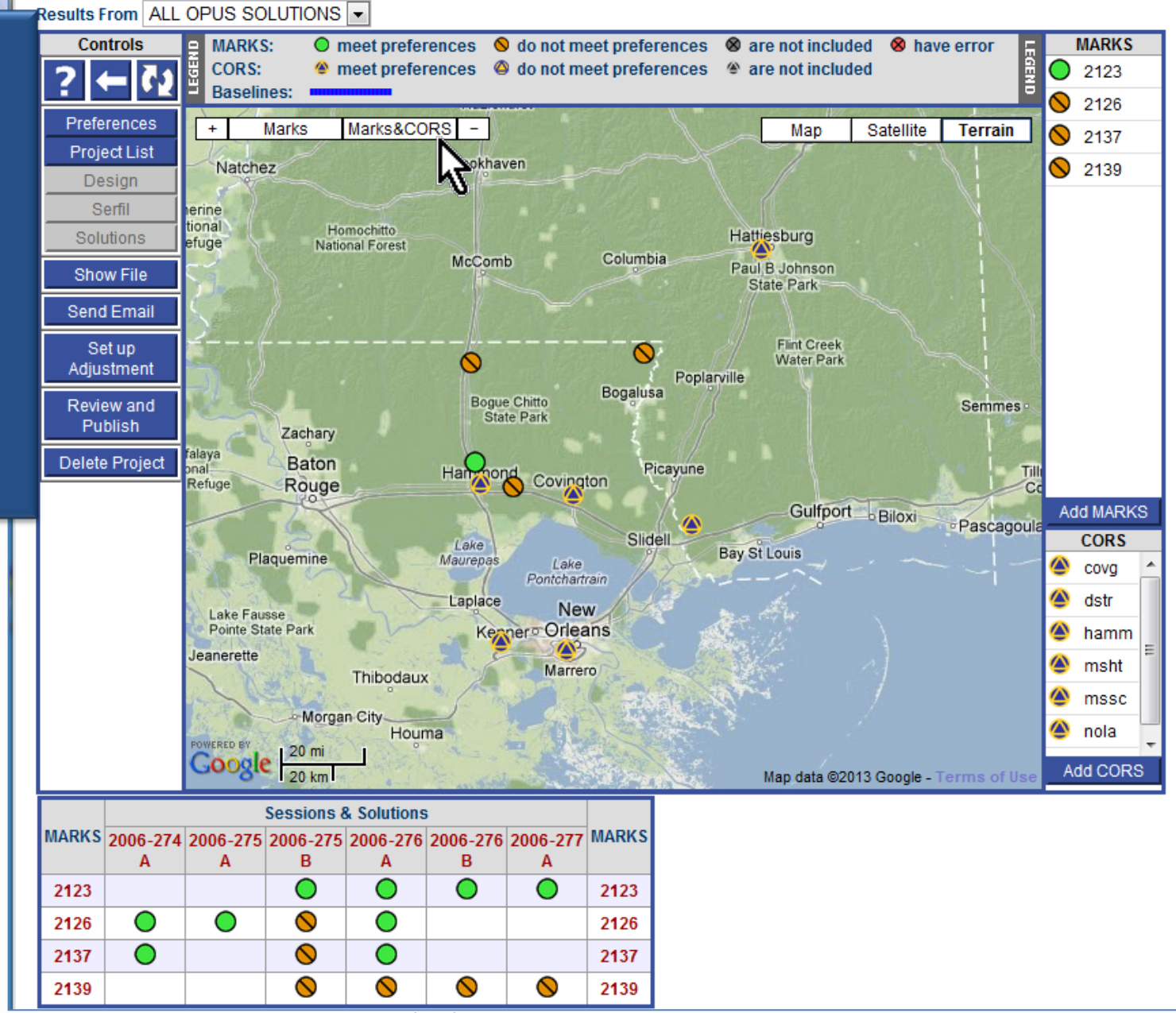

## Let's take a short break.

The preliminaries are now complete. Let's take a break, stretch our legs and clear our heads.

Use this break to verify that you can access the project provided with this training, and that the training project has all mark data and metadata loaded.

If you are new to OPUS, take this opportunity to try re-loading one or more of the data files.

# OPUS Projects Manager Training Step 2 : Uploading Data

Mark Schenewerk mark.schenewerk@noaa.gov 816-994-3067